# SpectrumViewer

Quick Start Guide

Walter King and Associates

# Background

- • Originally created as a tool for distribution to analysts associated with the NNSA Megaports Initiative, and others without access to the LANL PeakEasy code.
- • Subsequently extended with additional capabilities and tools
	- Read and write more spectral formats
	- Ability to display and edit more header information
	- Display and compare data by energy or channels
	- Spectral manipulation tools
		- Spectral smoothing
		- Multiply spectral data by a constant
		- Smear spectral resolution
		- Gain shift
		- Correct spectrum for NaI intrinsic nonlinearity
		- •…

# Basic operations and controls

- • How to open a spectrum…
	- The primary spectrum
		- This is the spectrum that you want to learn more about.
	- A background spectrum
		- This is a system background spectrum preferably acquired for at least one hour in the same vicinity as the primary spectrum whenonly naturally occurring radioactive materials (NORM) is present.
	- A reference spectrum
		- This is a spectrum of a known suspect material.

# Opening the primary spectrum

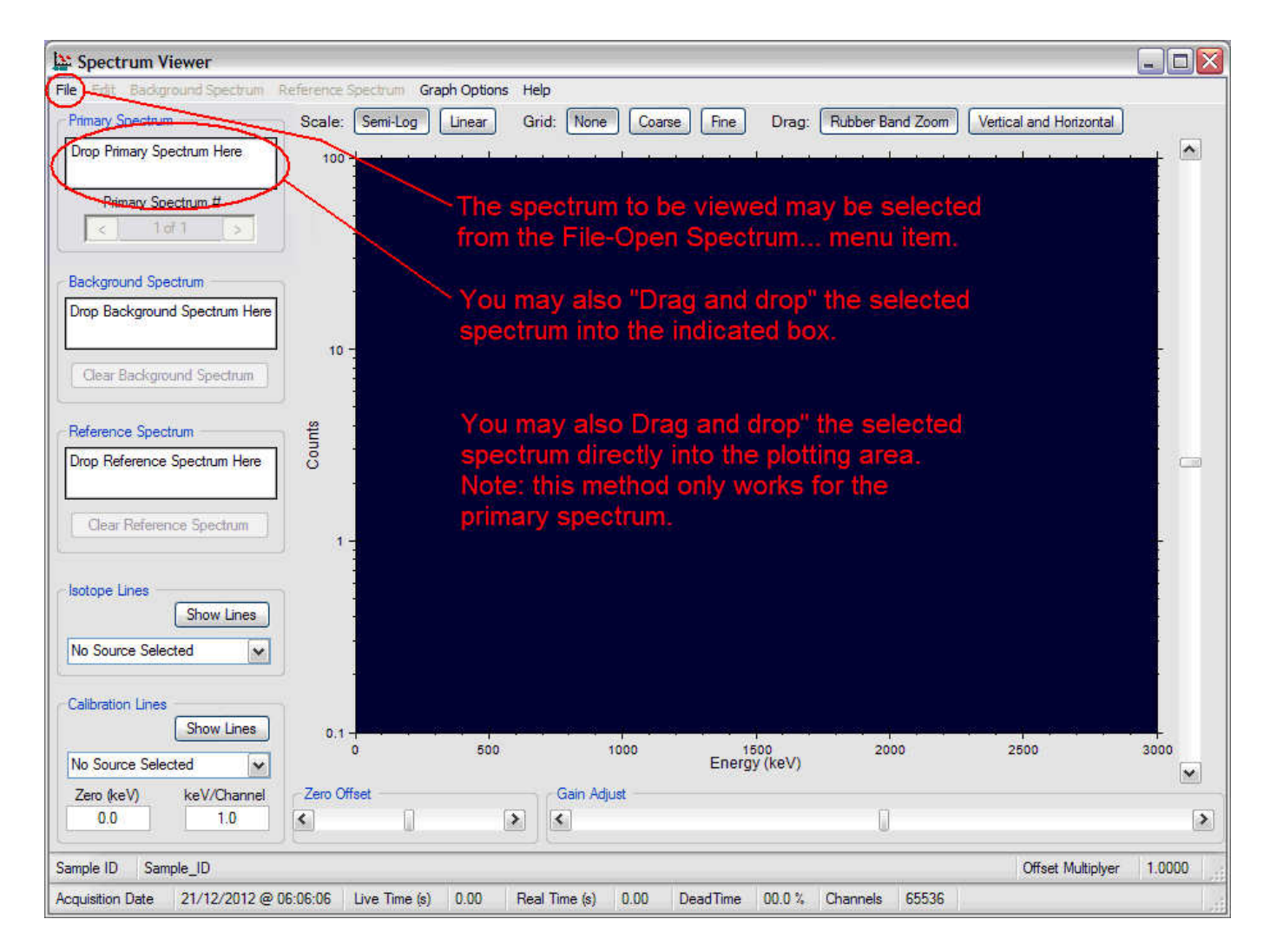

# A plot of the primary spectrum

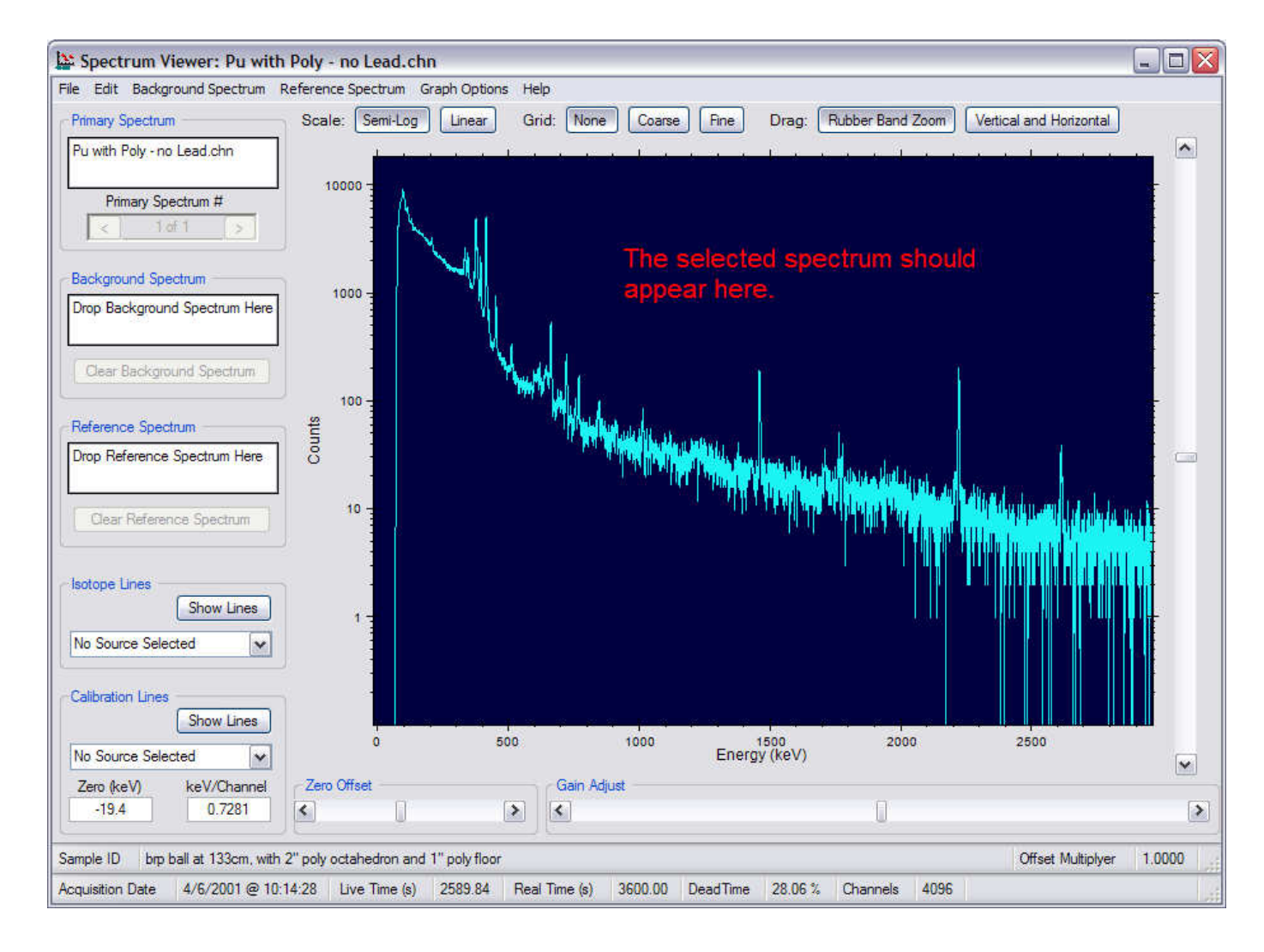

# Opening a background spectrum

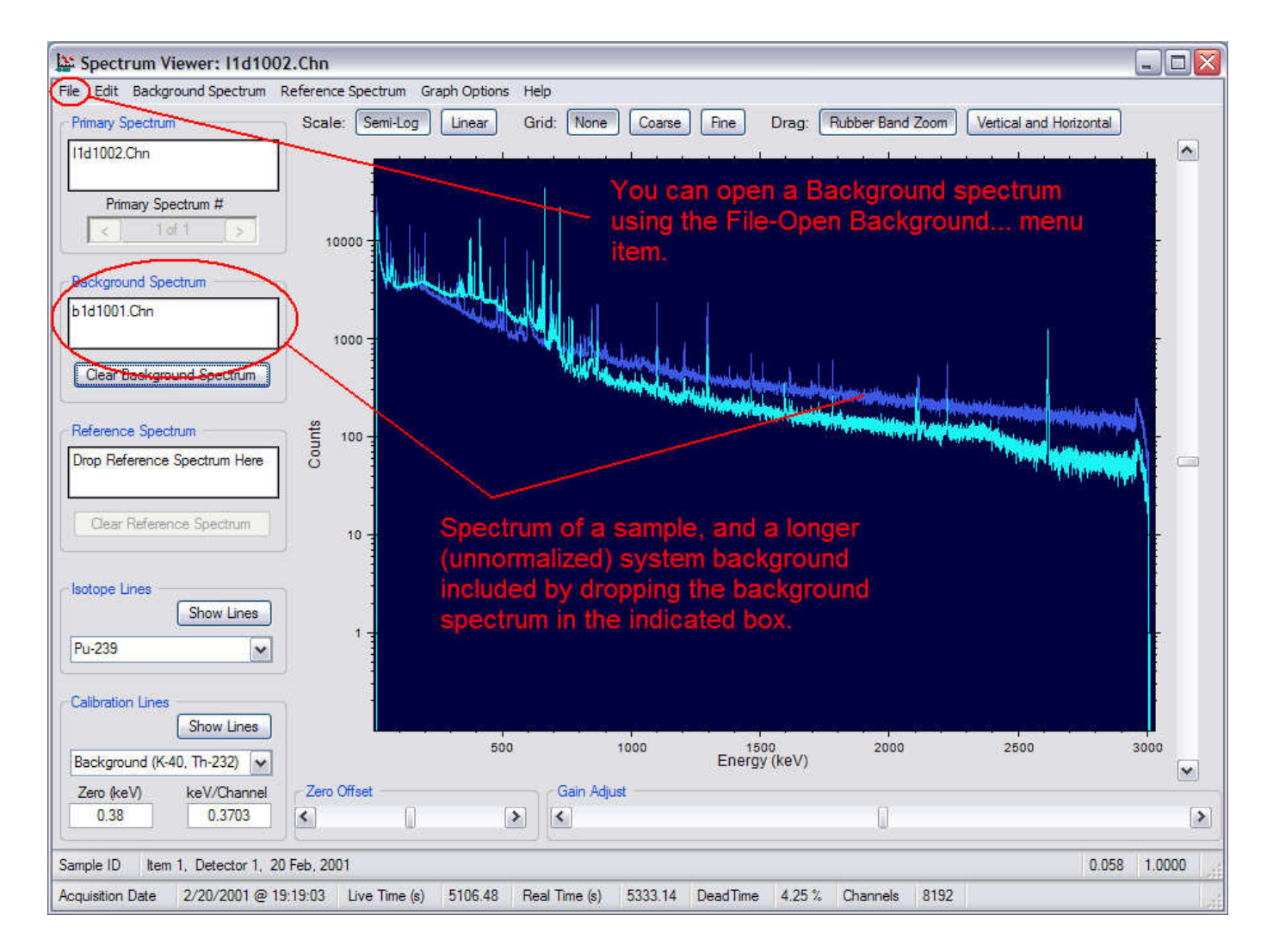

# Opening a reference spectrum...

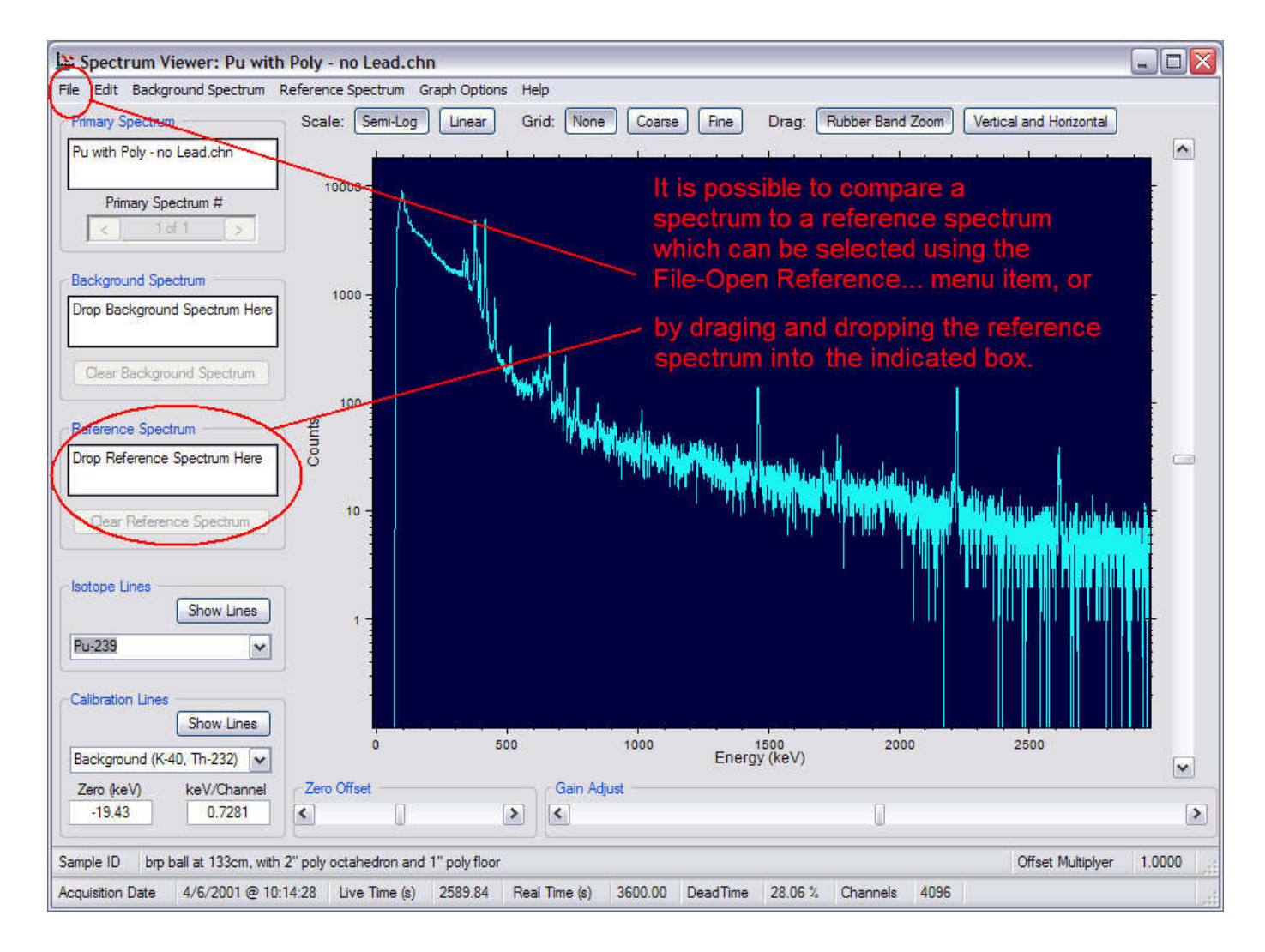

# Opening a reference spectrum...

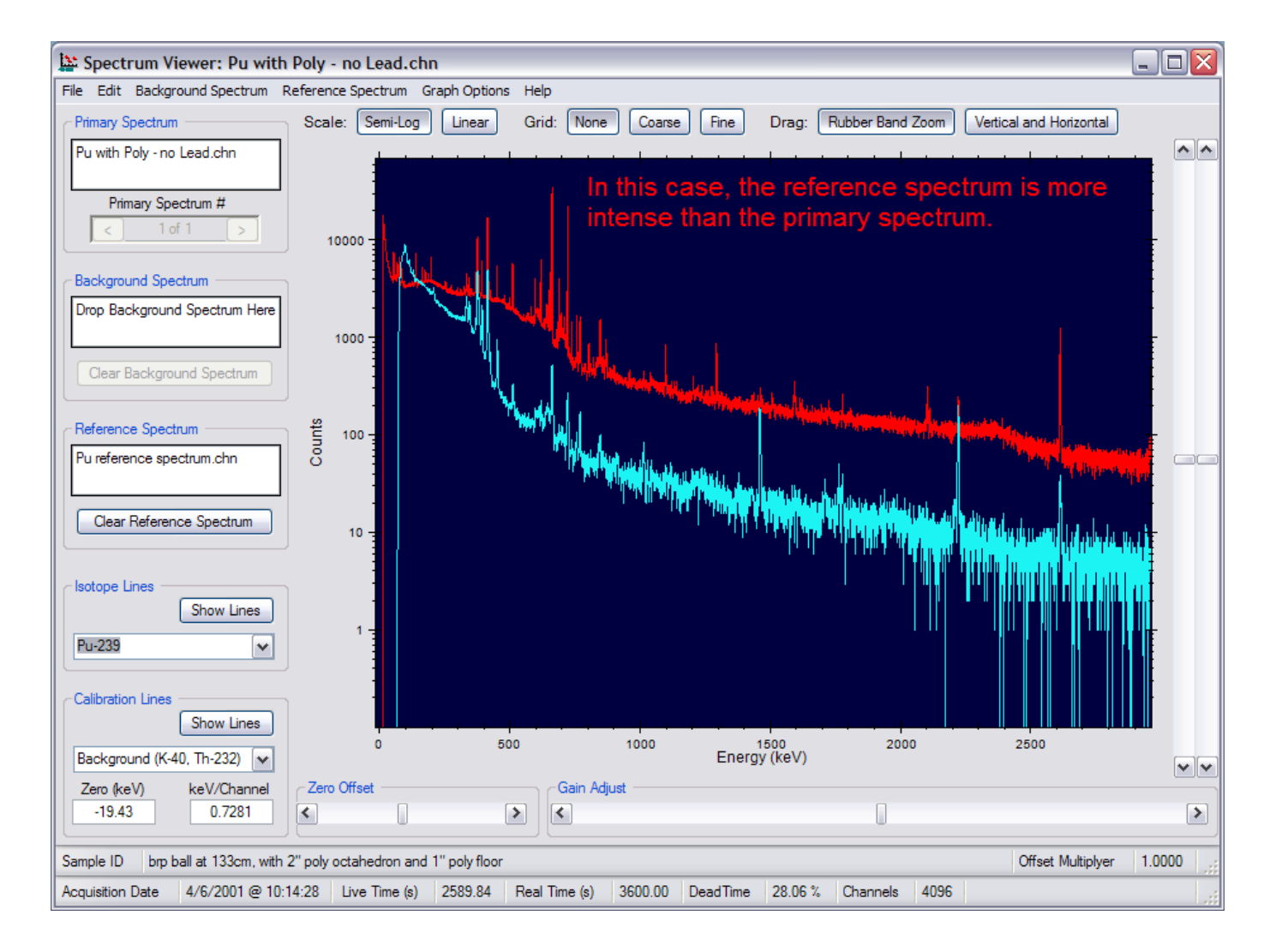

## Basic controls

- Display Options
	- Display Mode (Scale)
		- Semi-Log (Default)
		- Linear
	- –— Grids
		- None
		- Coarse
		- Fine

# Default settings for the display options

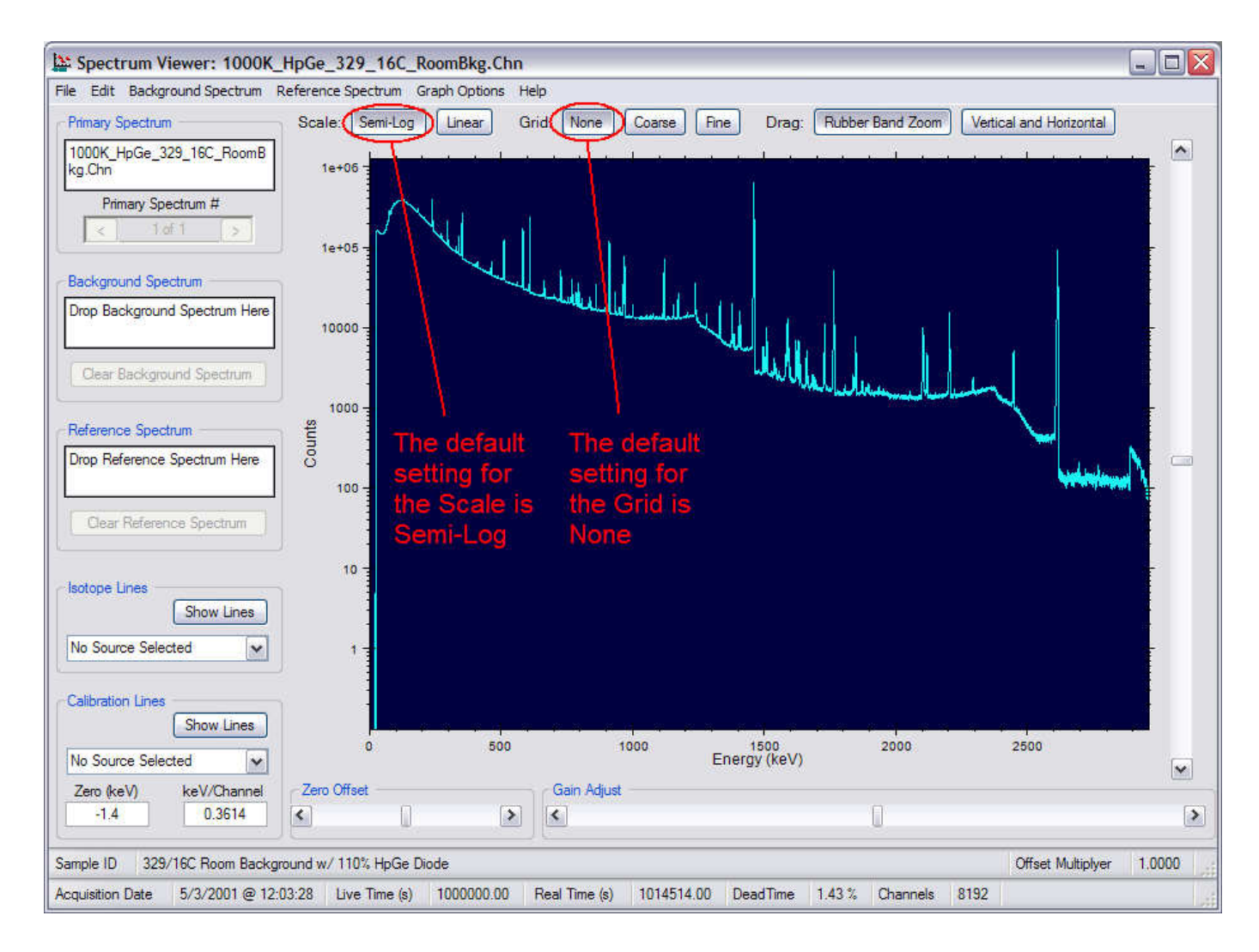

# Spectral data plotted in Semi-Log mode

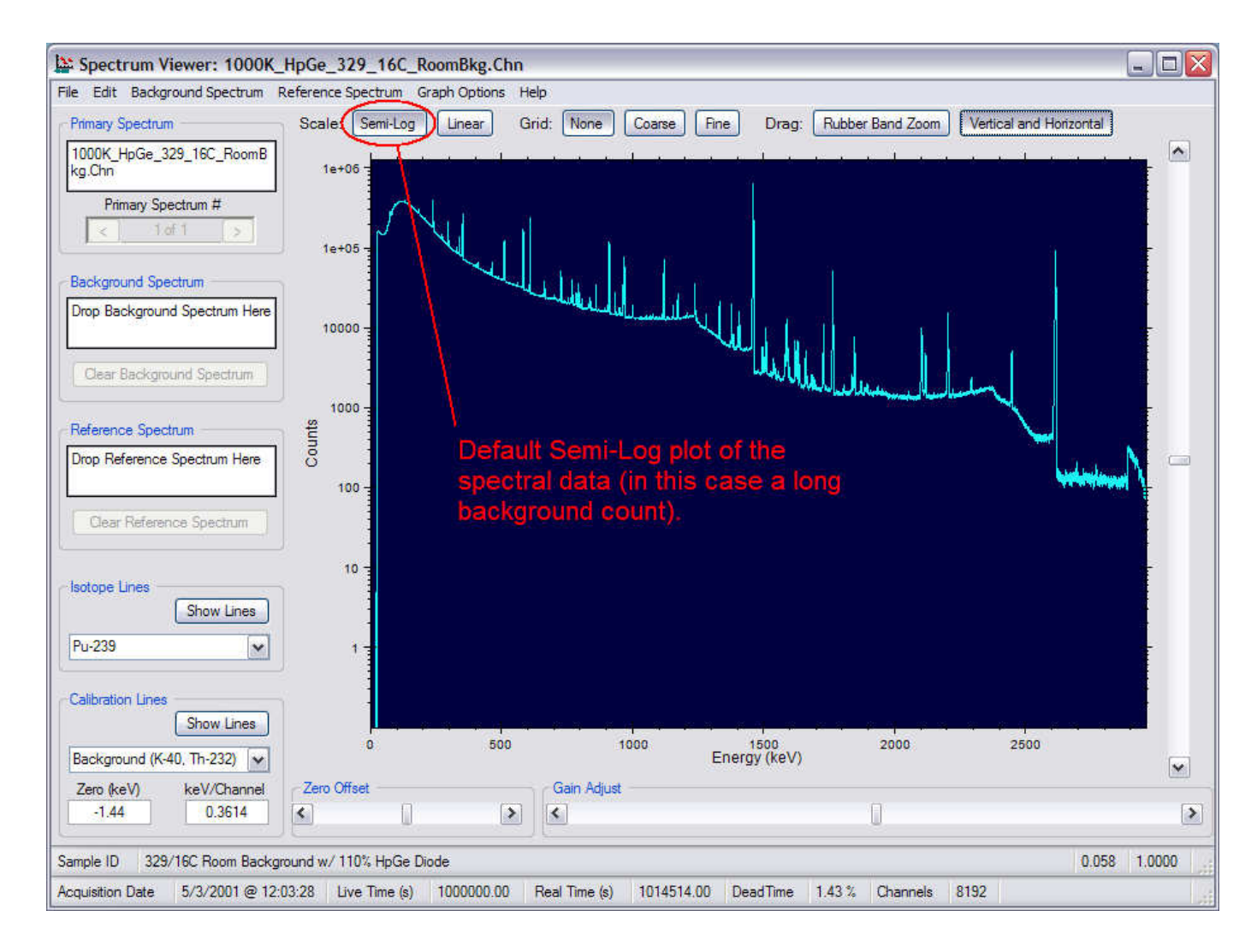

# Spectral data plotted in Linear mode

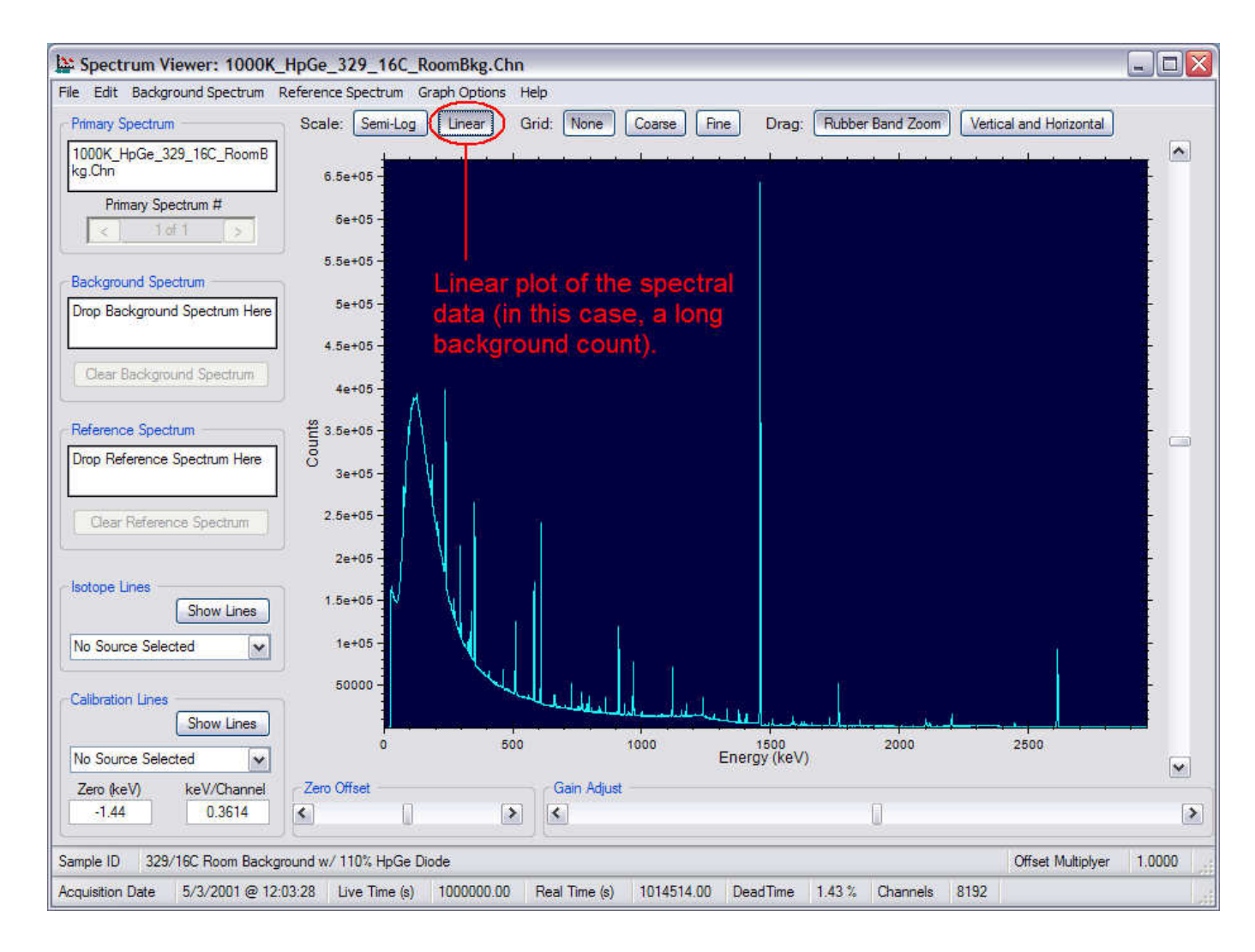

# Plot with the None grid option selected

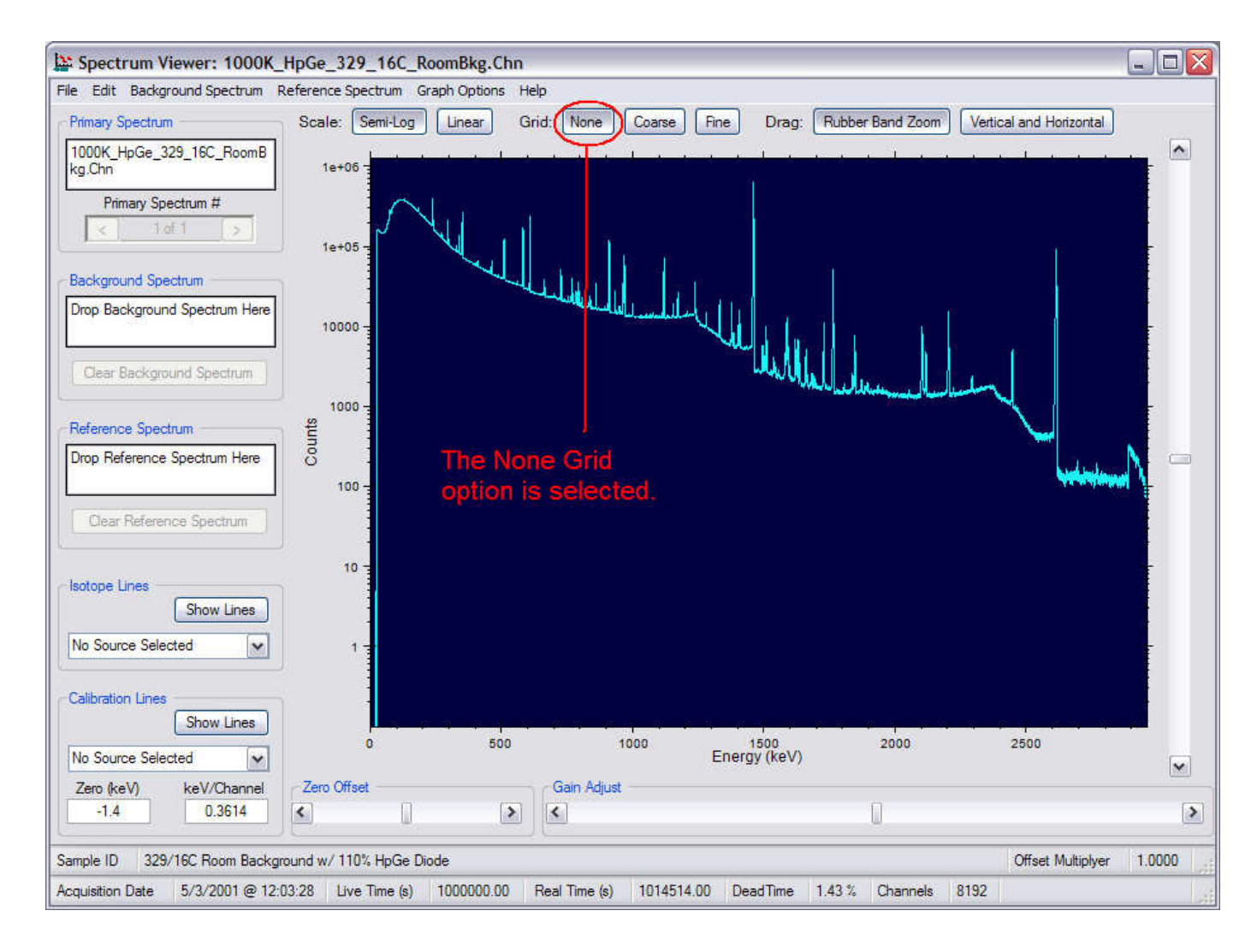

# Plot with the Coarse grid option selected

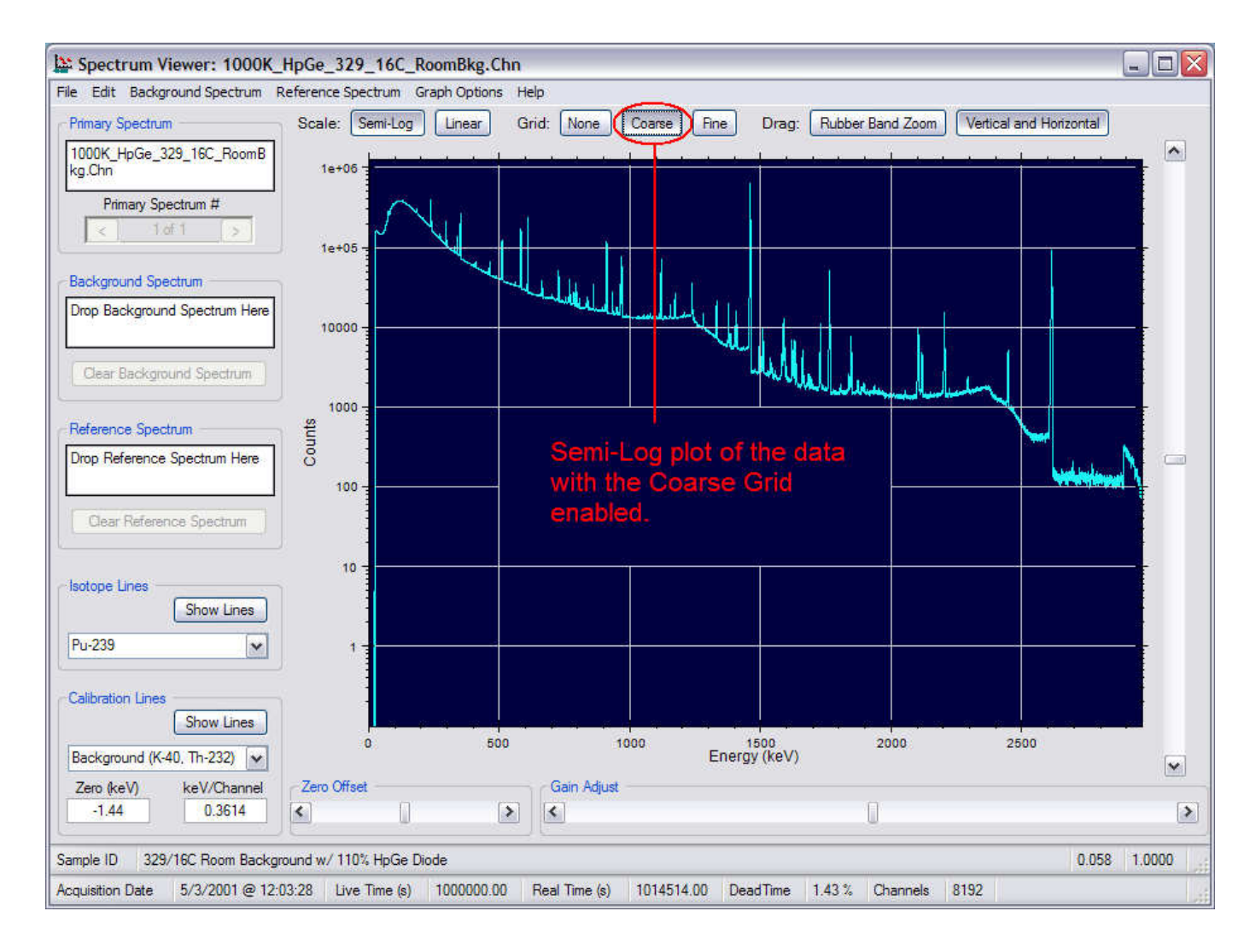

# Plot with the Fine grid option selected

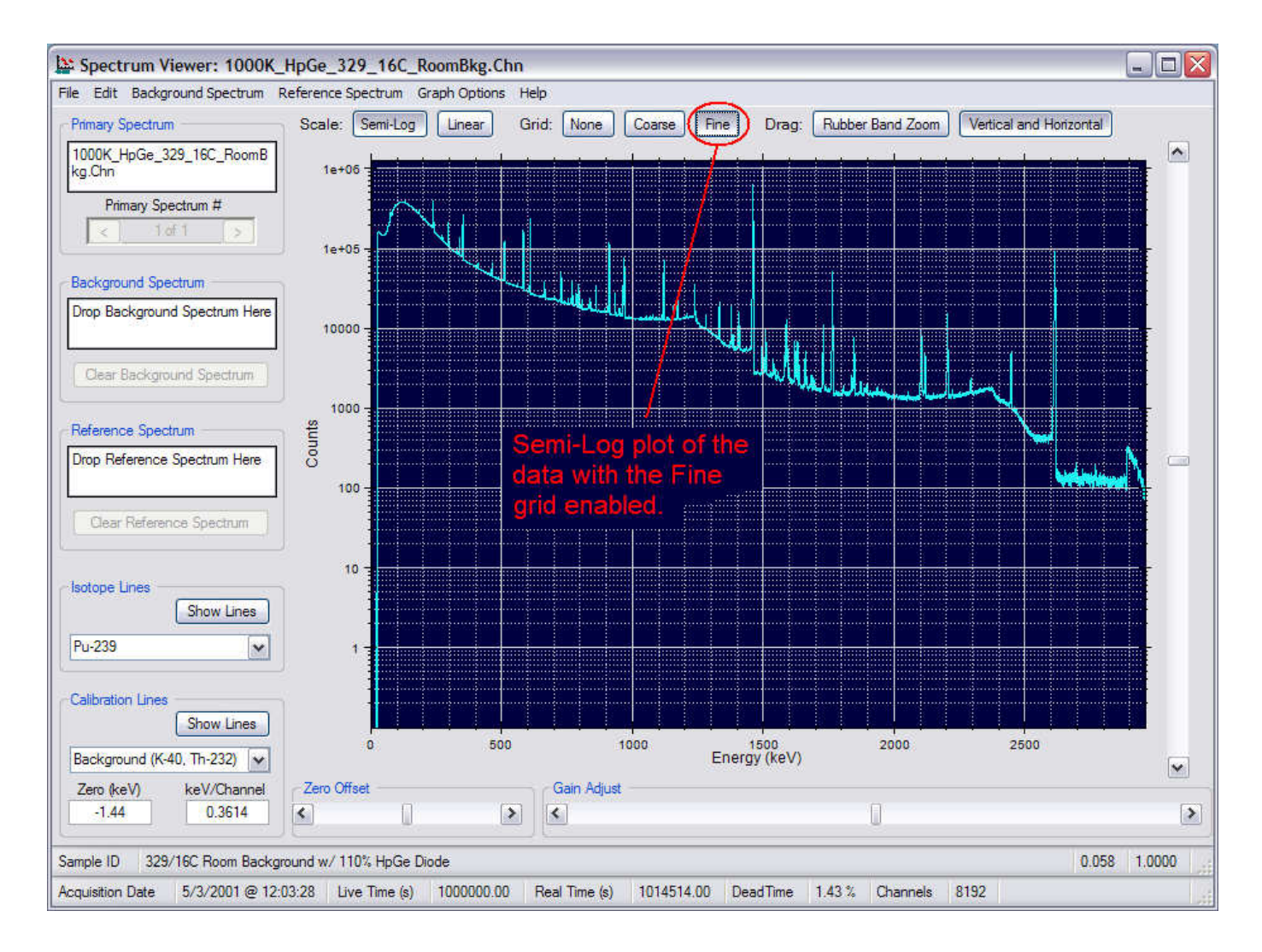

# Basic controls

- Clicking and Dragging with the Mouse
	- $-$  "Zoom" --- Expanding a portion of the displayed spectrum
	- "Pan" --- Using the mouse to move around an expanded region to another portion of the spectrum It is like scanning a large page with a small magnifying glass.

#### Rubber Band Zoom

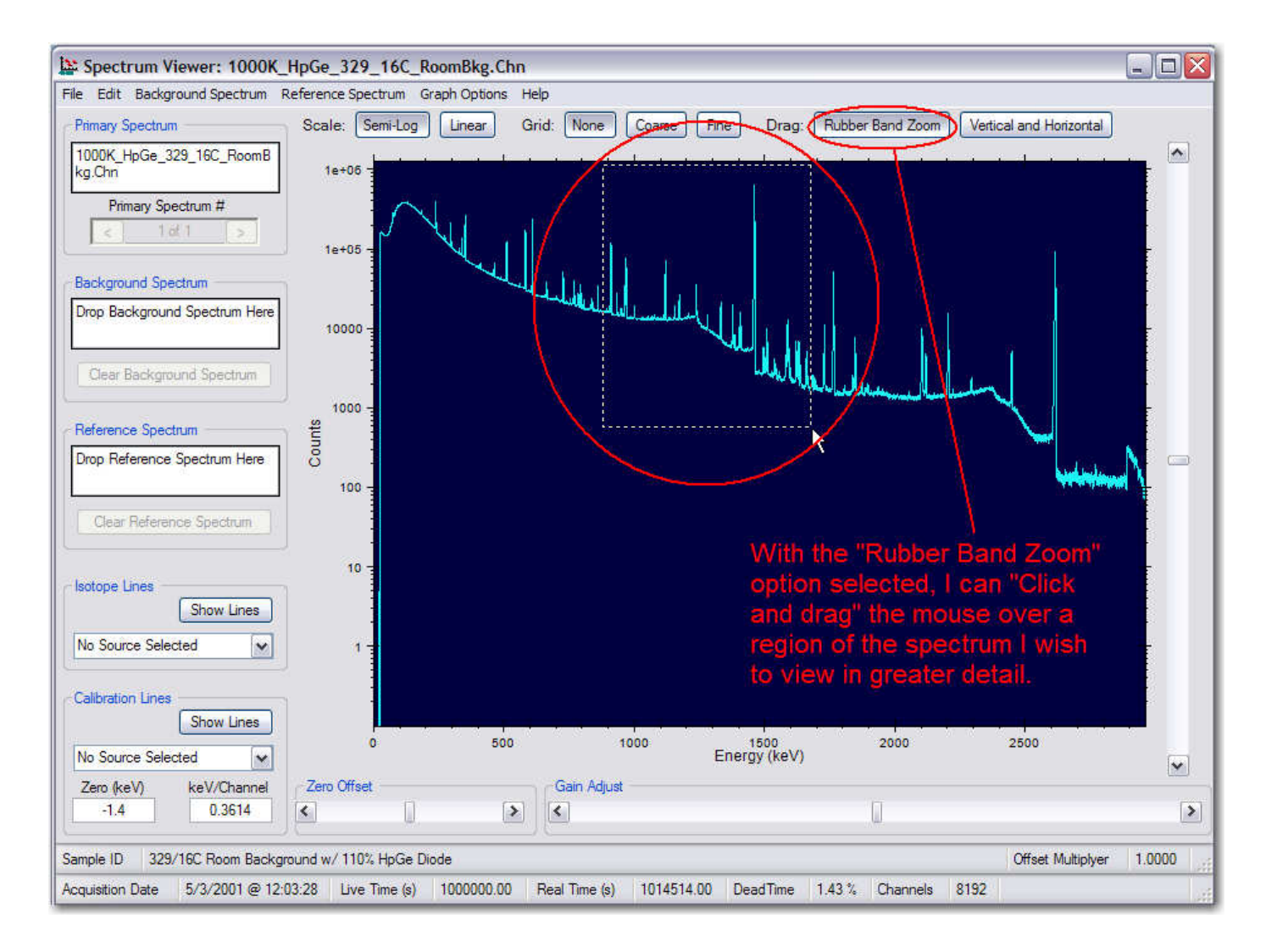

#### Rubber Band Zoom

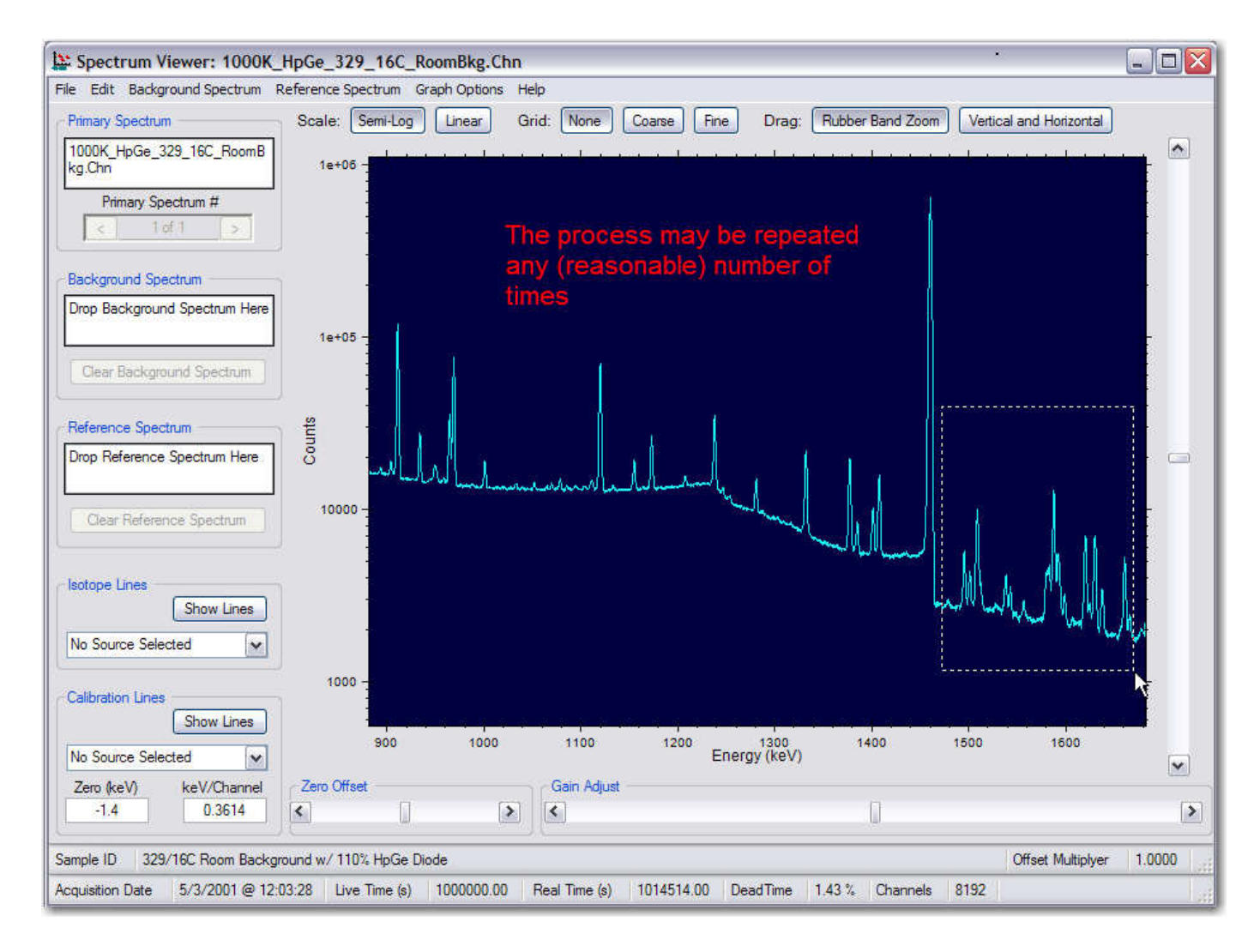

#### Rubber Band Zoom

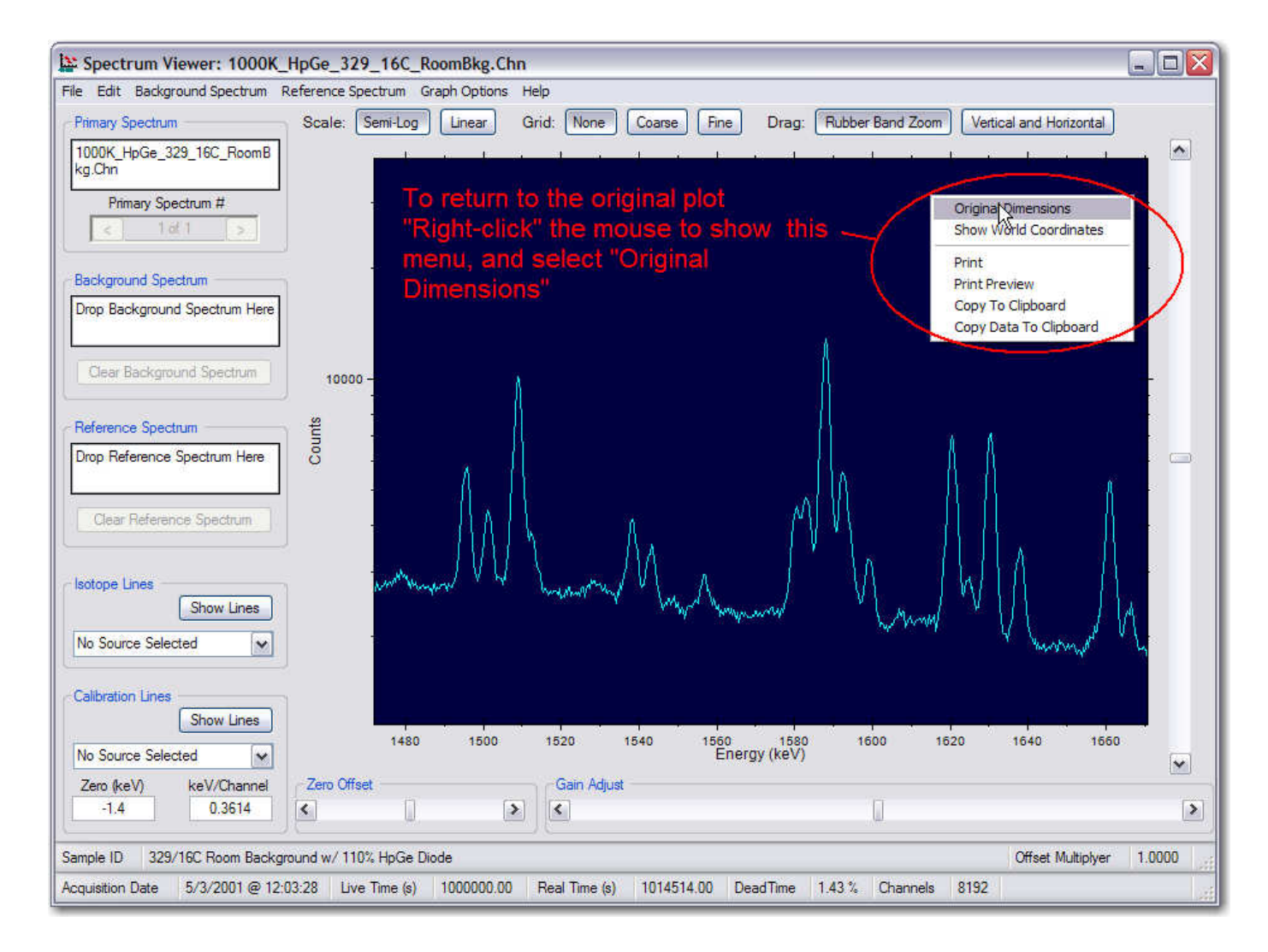

# Vertical and Horizontal "Pan"

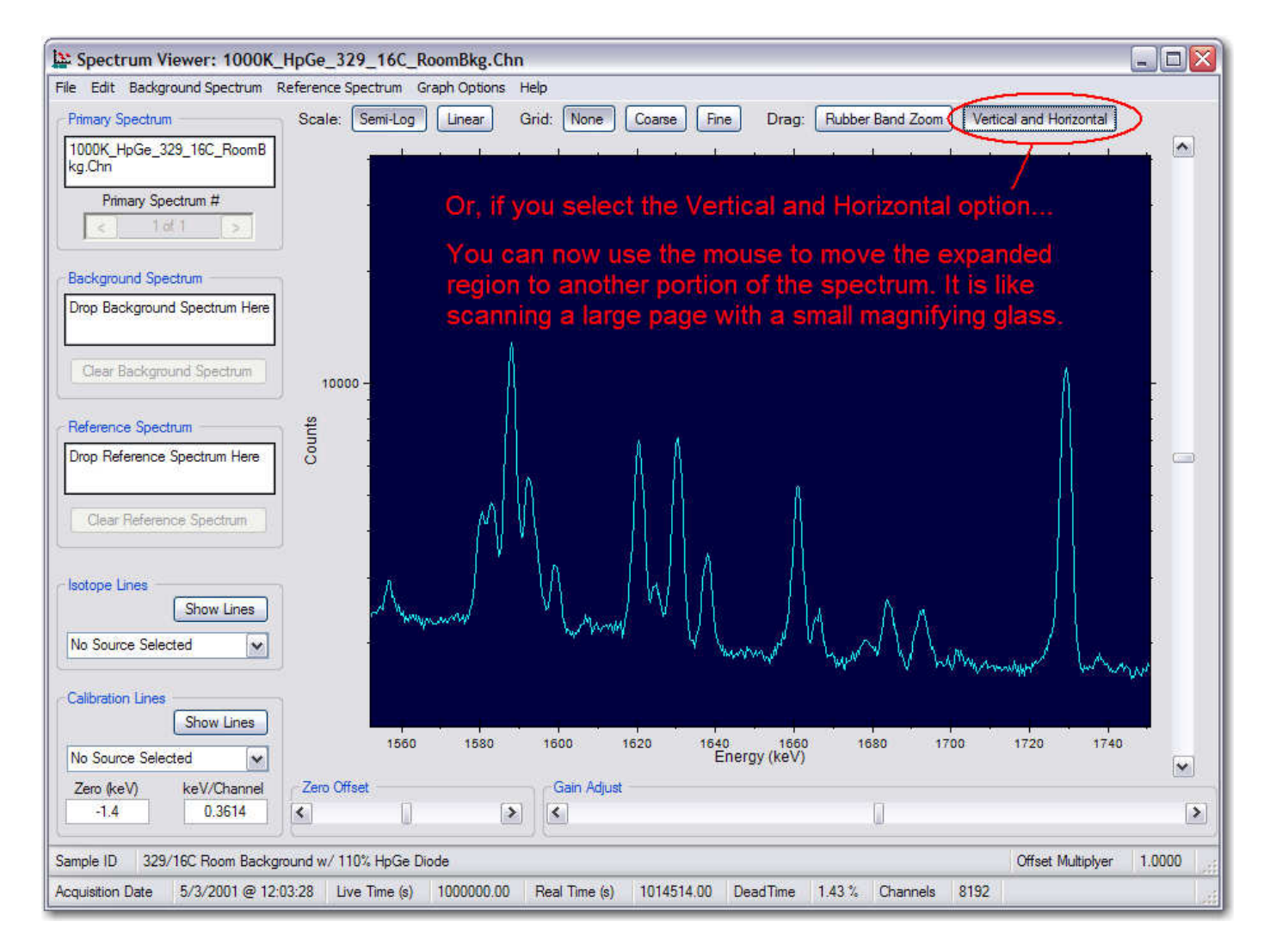

# Known energy lines

- Isotope (suspect) lines
- Energy calibration lines

#### Isotope lines

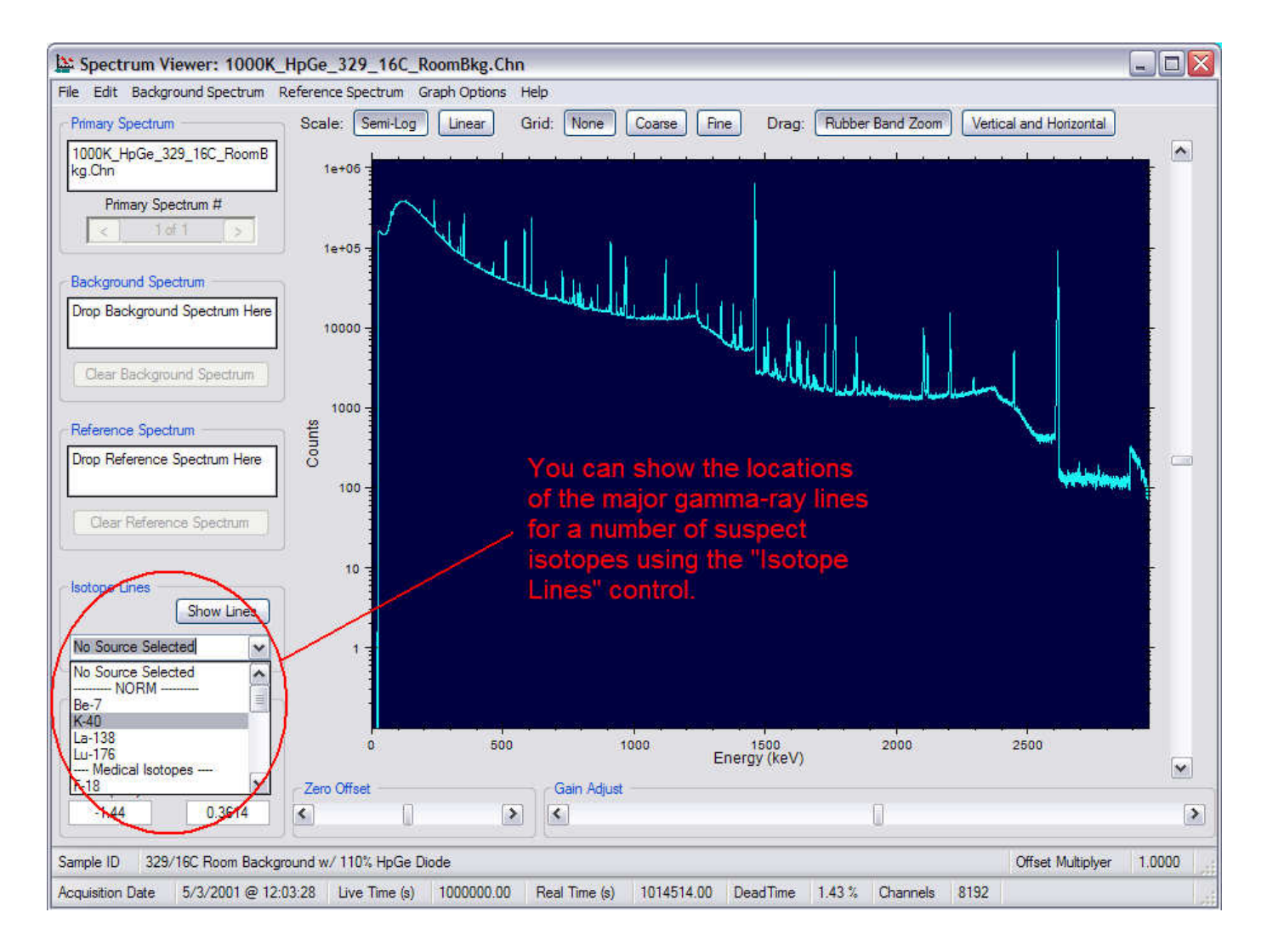

#### Isotope lines

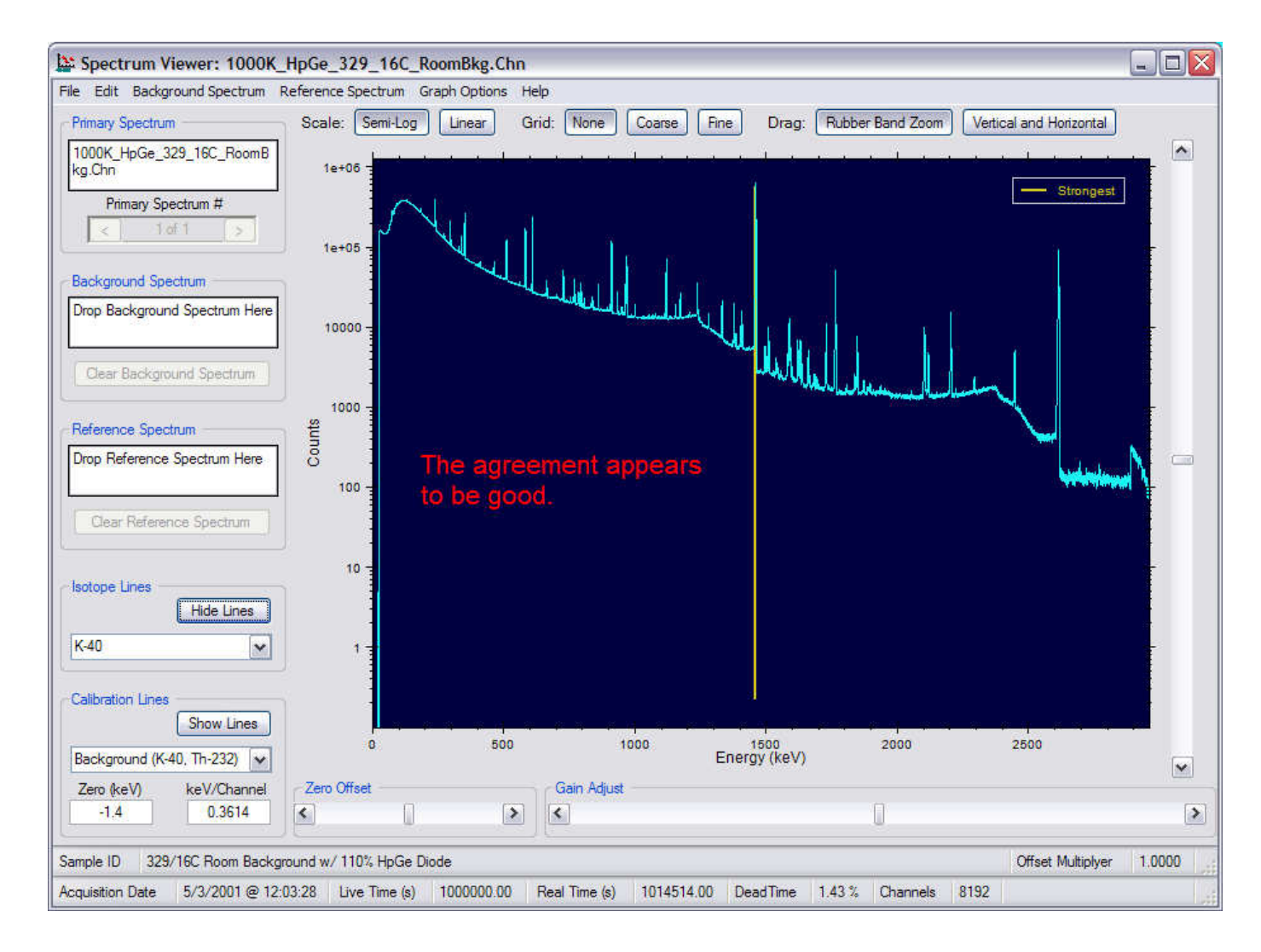

#### Isotope lines

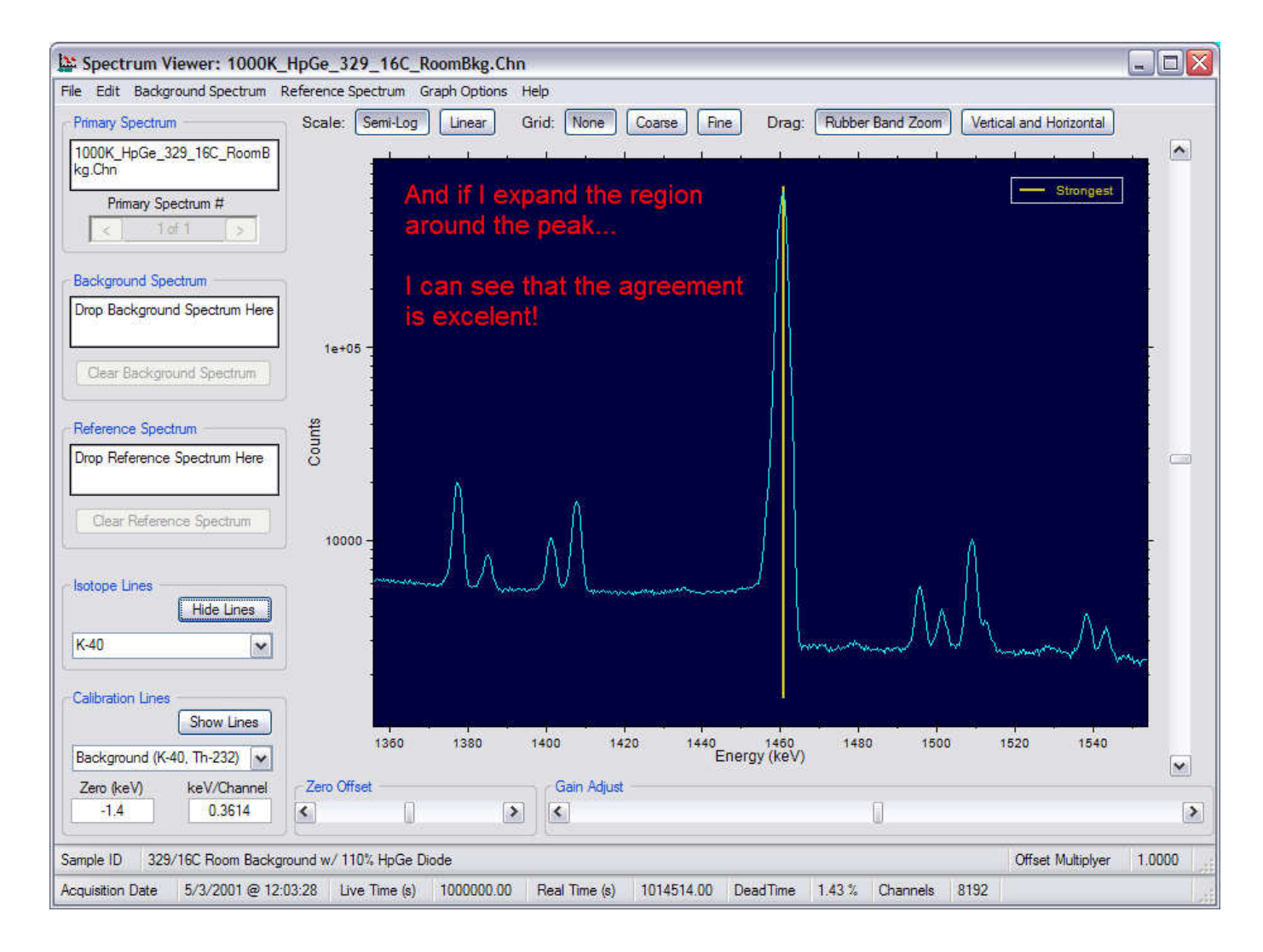

# Energy calibration check...

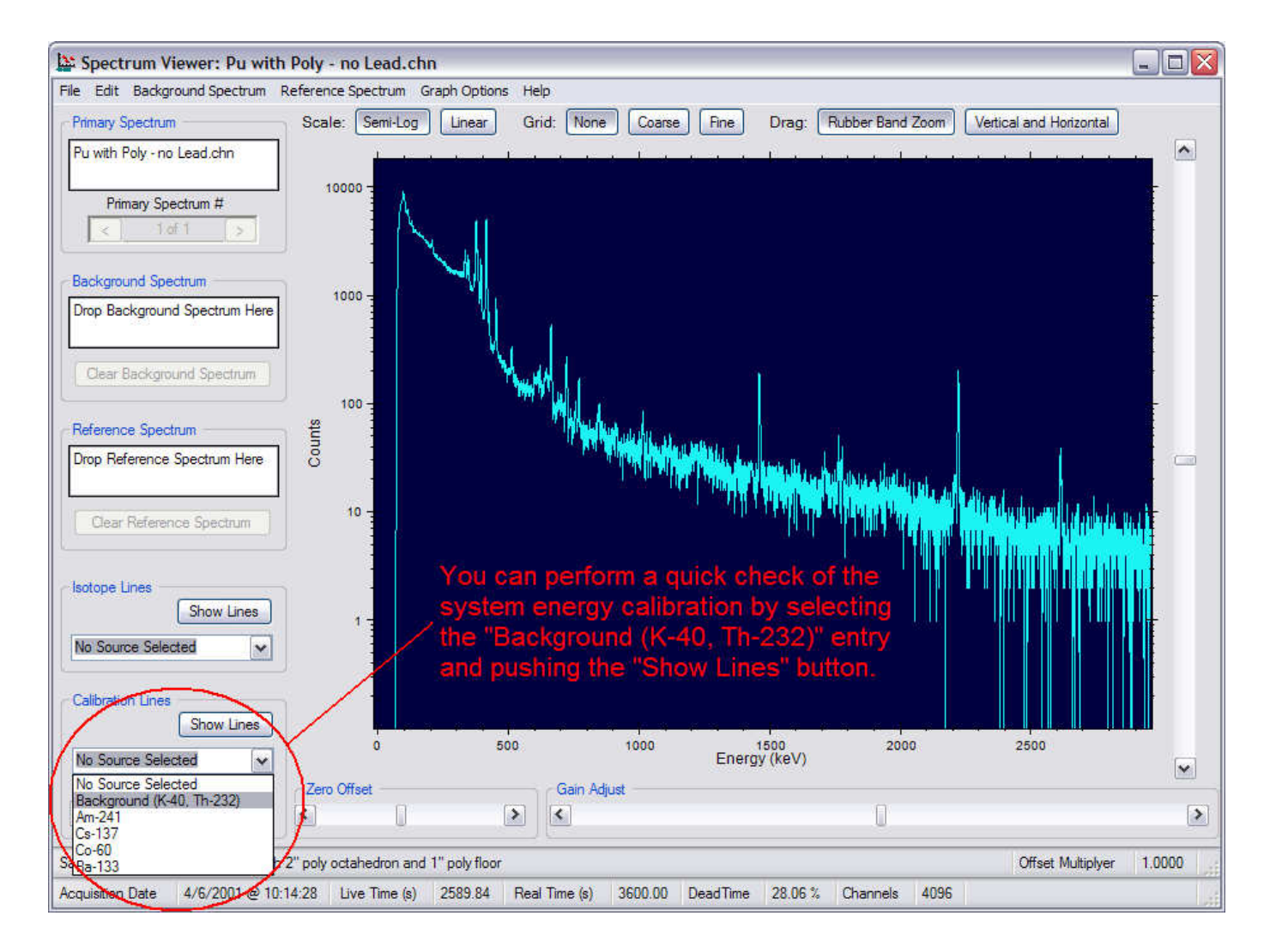

## Energy calibration check...

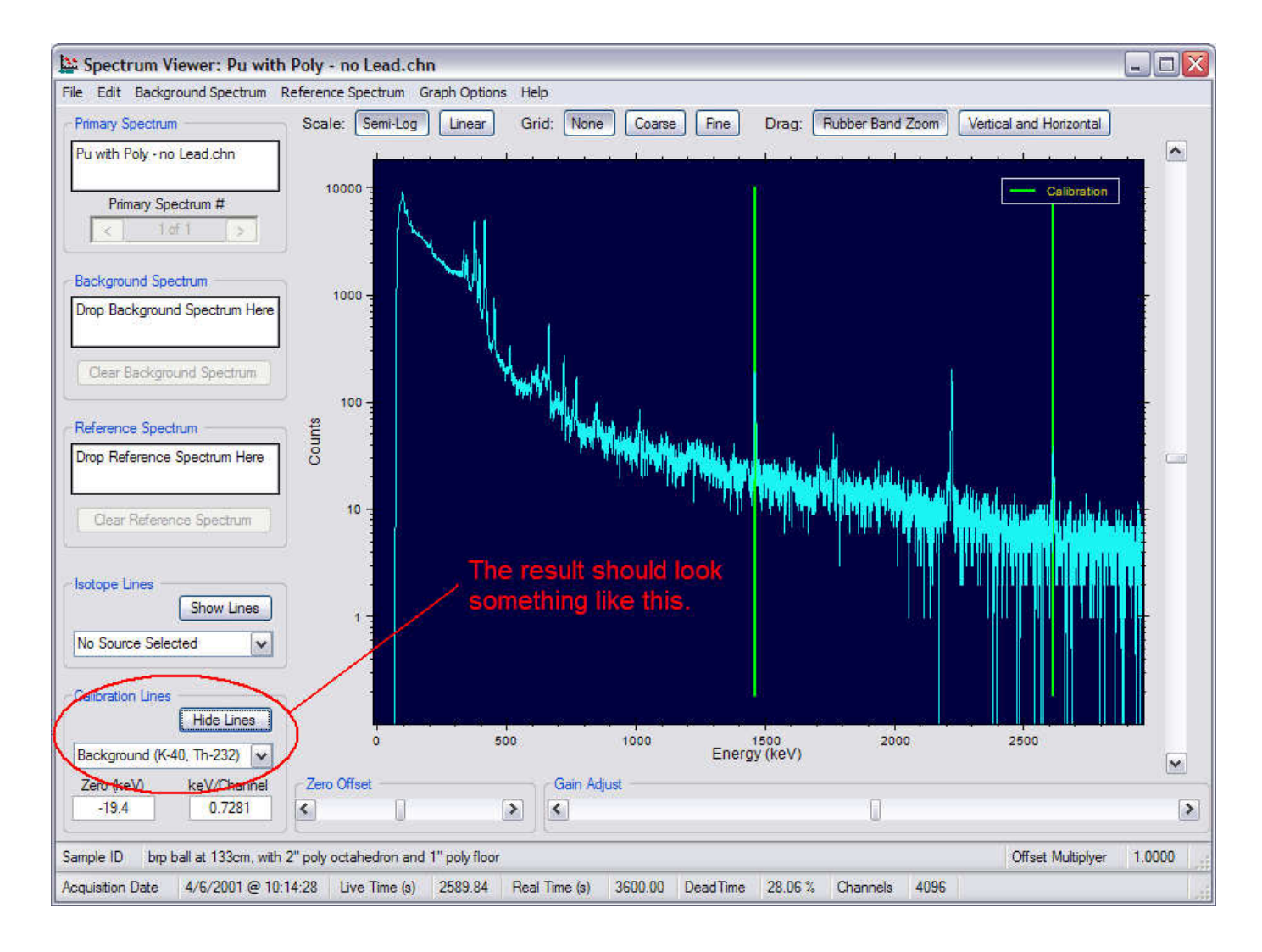

# Energy calibration check…

- • If there is not good agreement between the actual and expected locations of the calibration markers (green lines) and the associated peaks in the spectrum, this is a serious problem.
- •The first priority is to have the instrument recalibrated.
- $\bullet$  Then, there is the possibility that the spectrum has an incorrect energy calibration. Here, you really only have two options.
	- Acquire a new spectrum if at all possible.
	- Change the energy calibration in the existing spectrum.

# Changing the energy calibration with the Gain Adjust controls

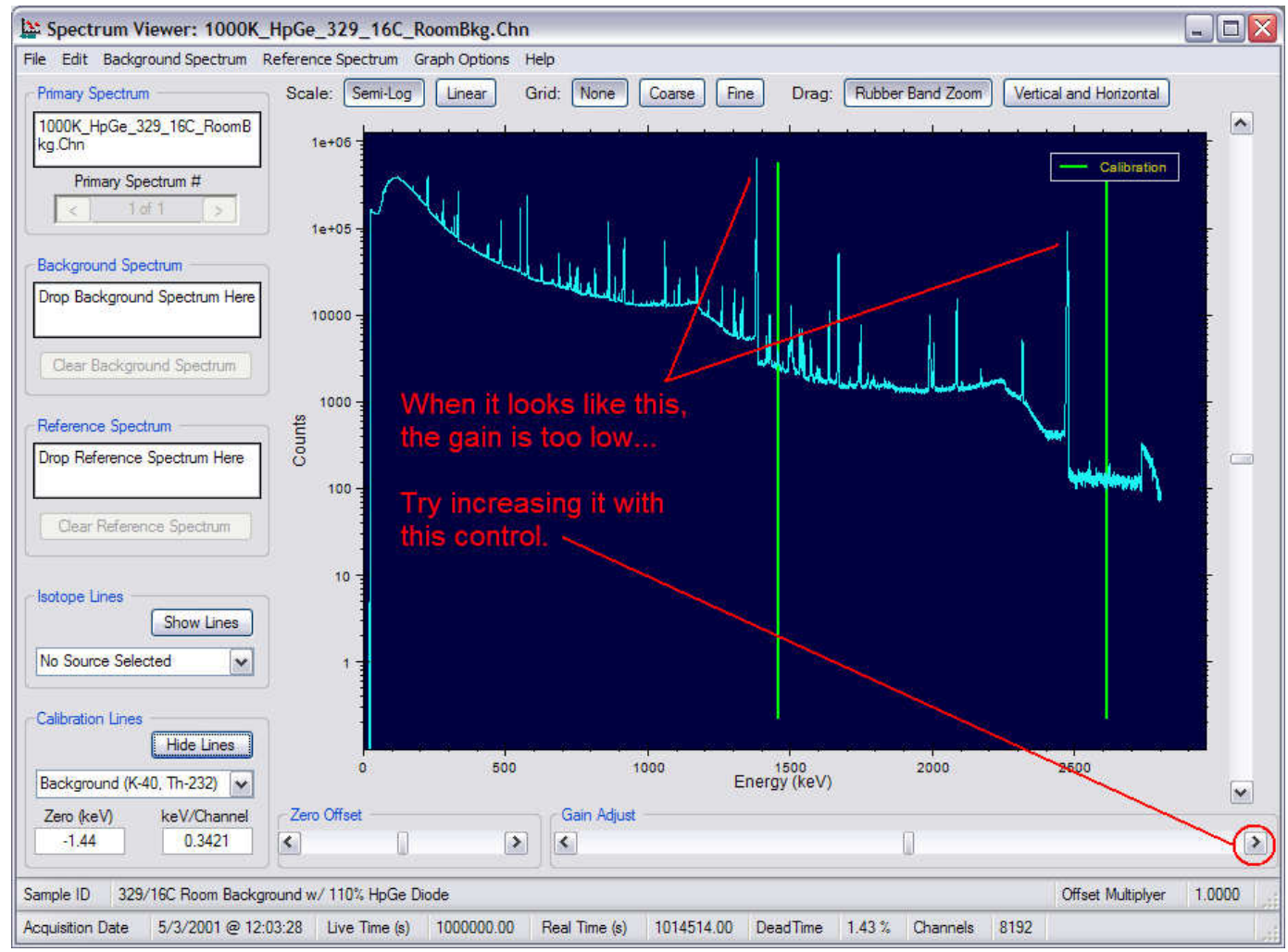

# Changing the energy calibration with the Gain Adjust controls

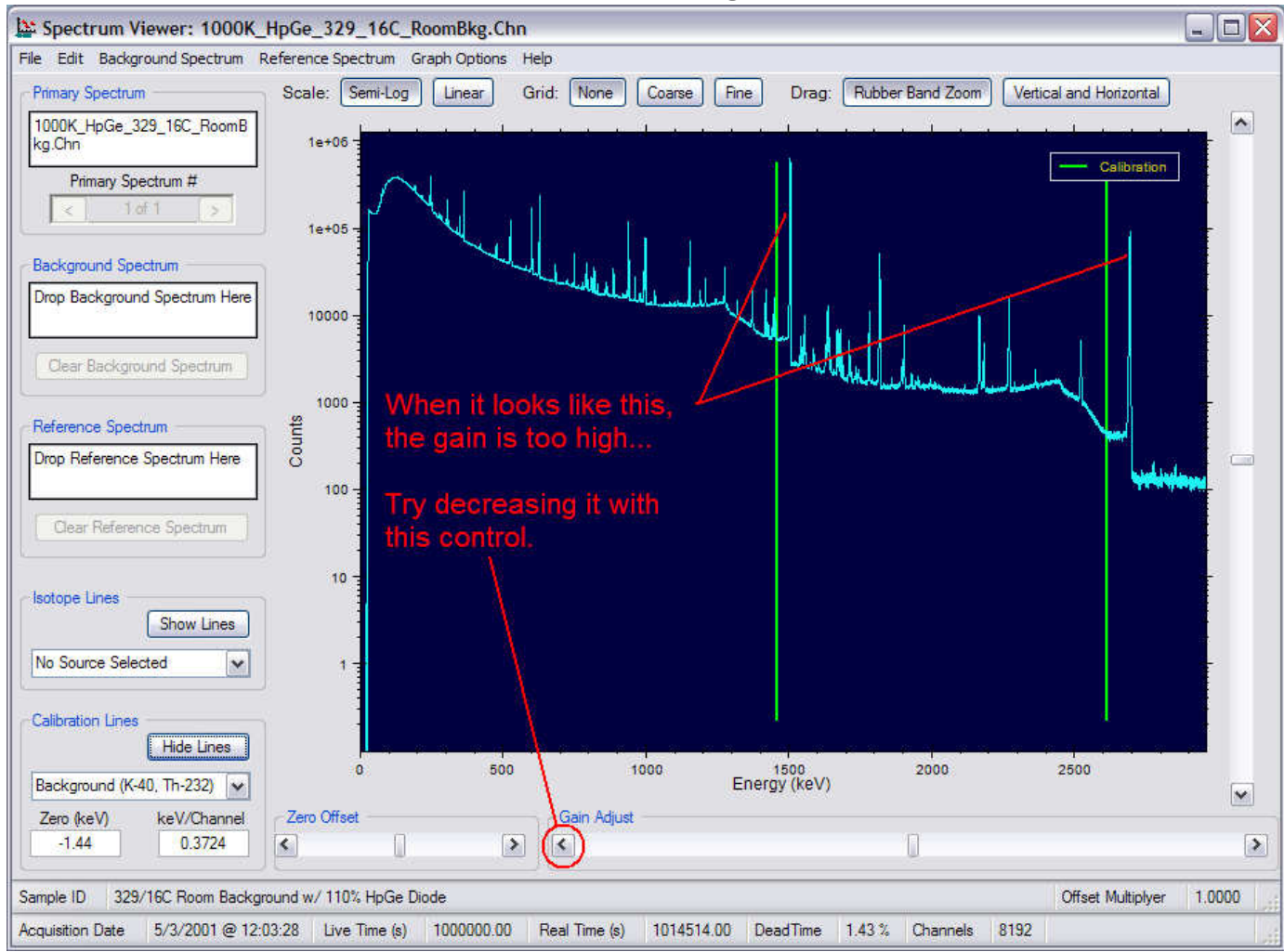

# Analysis Methods

- First, a quick energy calibration check
- Comparison to known energy lines
- Comparison to a reference spectrum
- Comparison to a background spectrum

# Quick energy calibration check

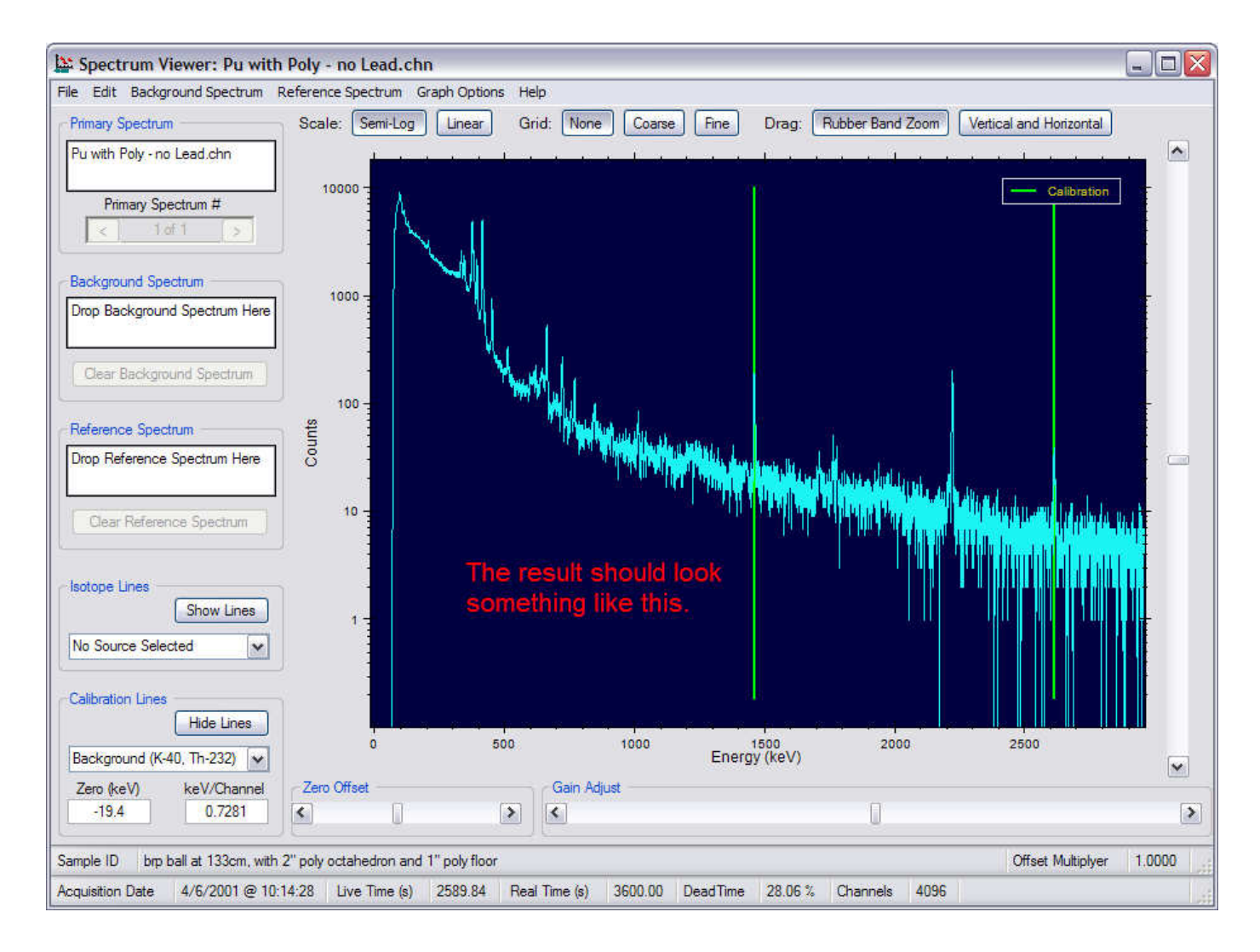

# Comparison to known energy lines...

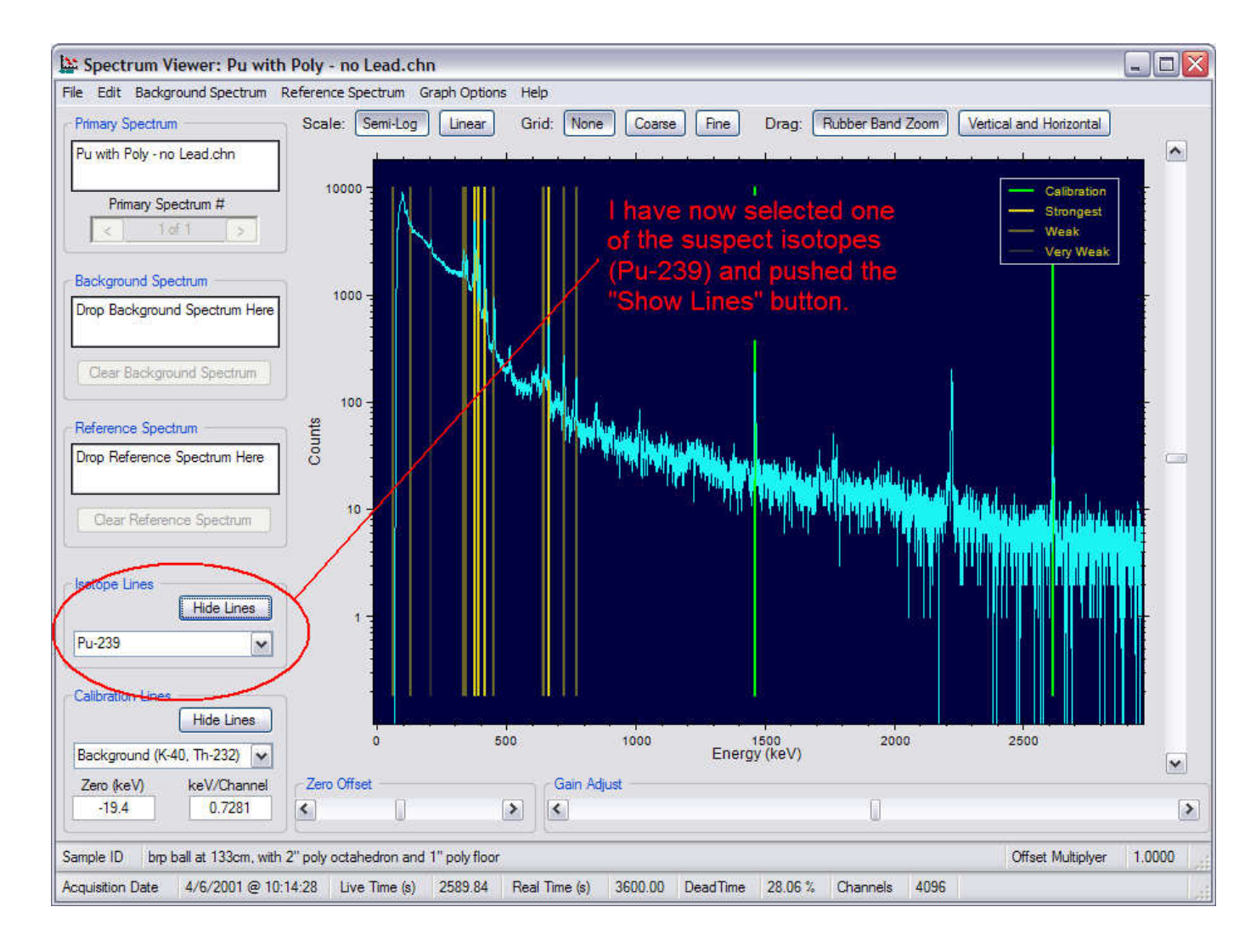

# Comparison to known energy lines...

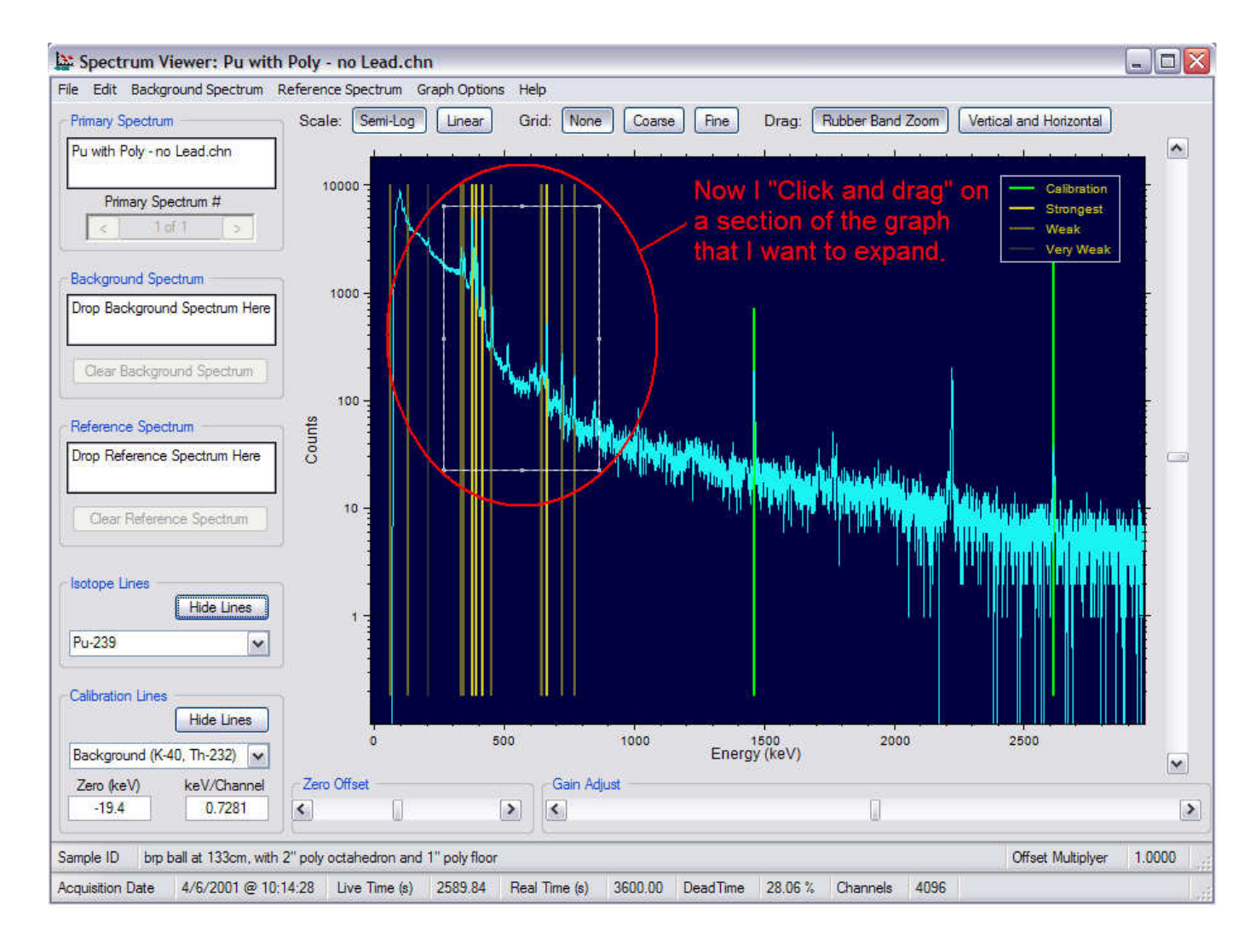

# Comparison to known energy lines...

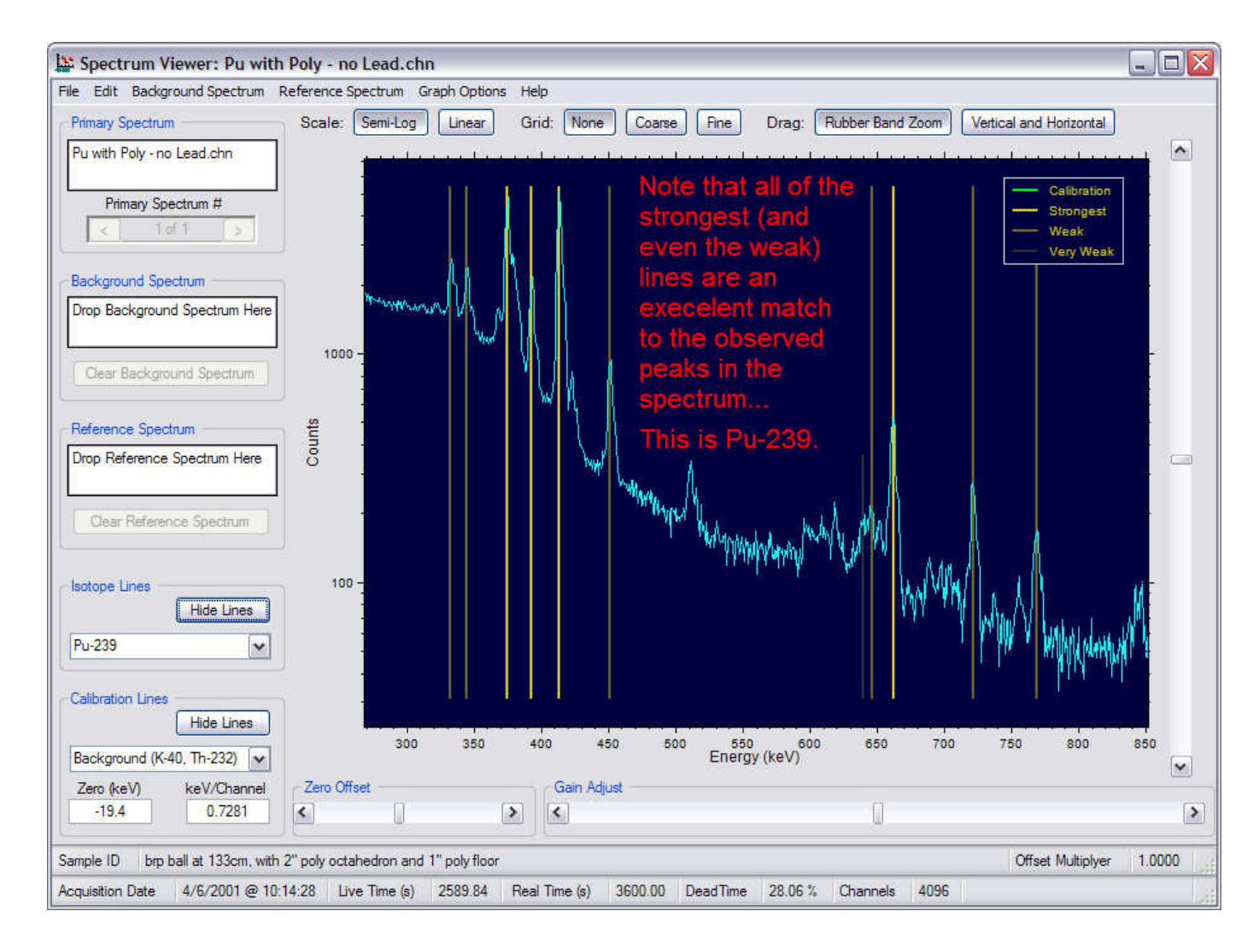

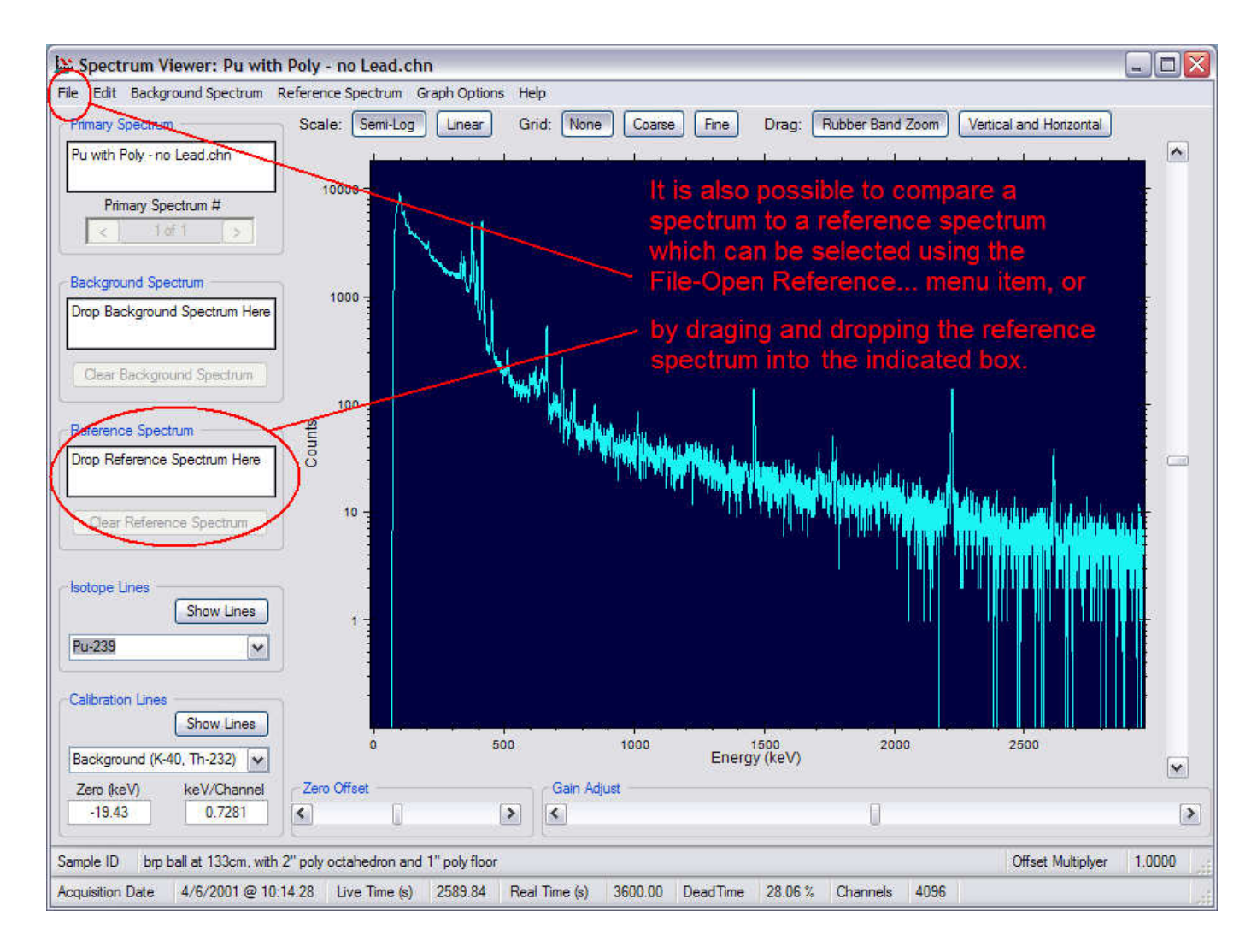

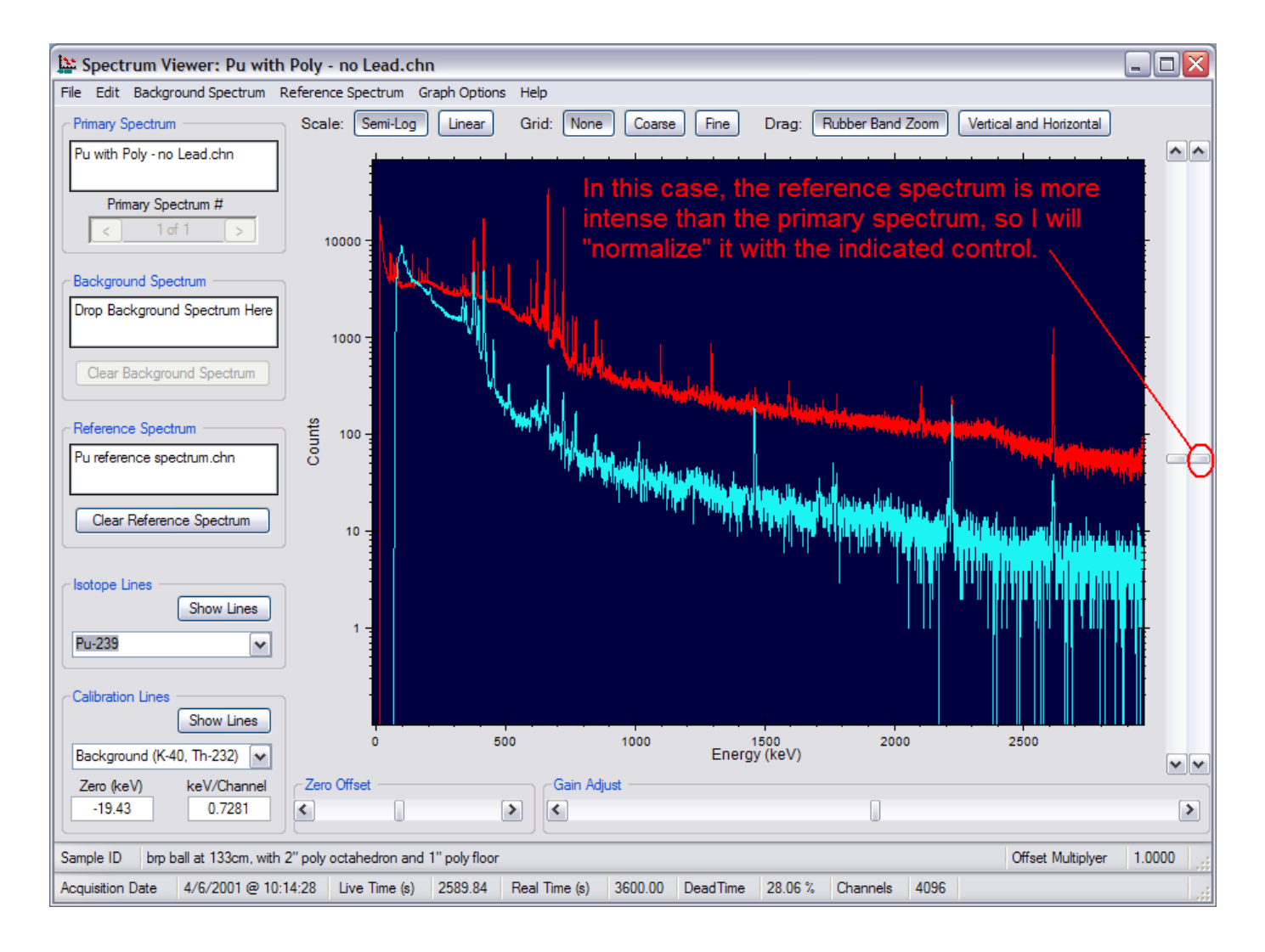

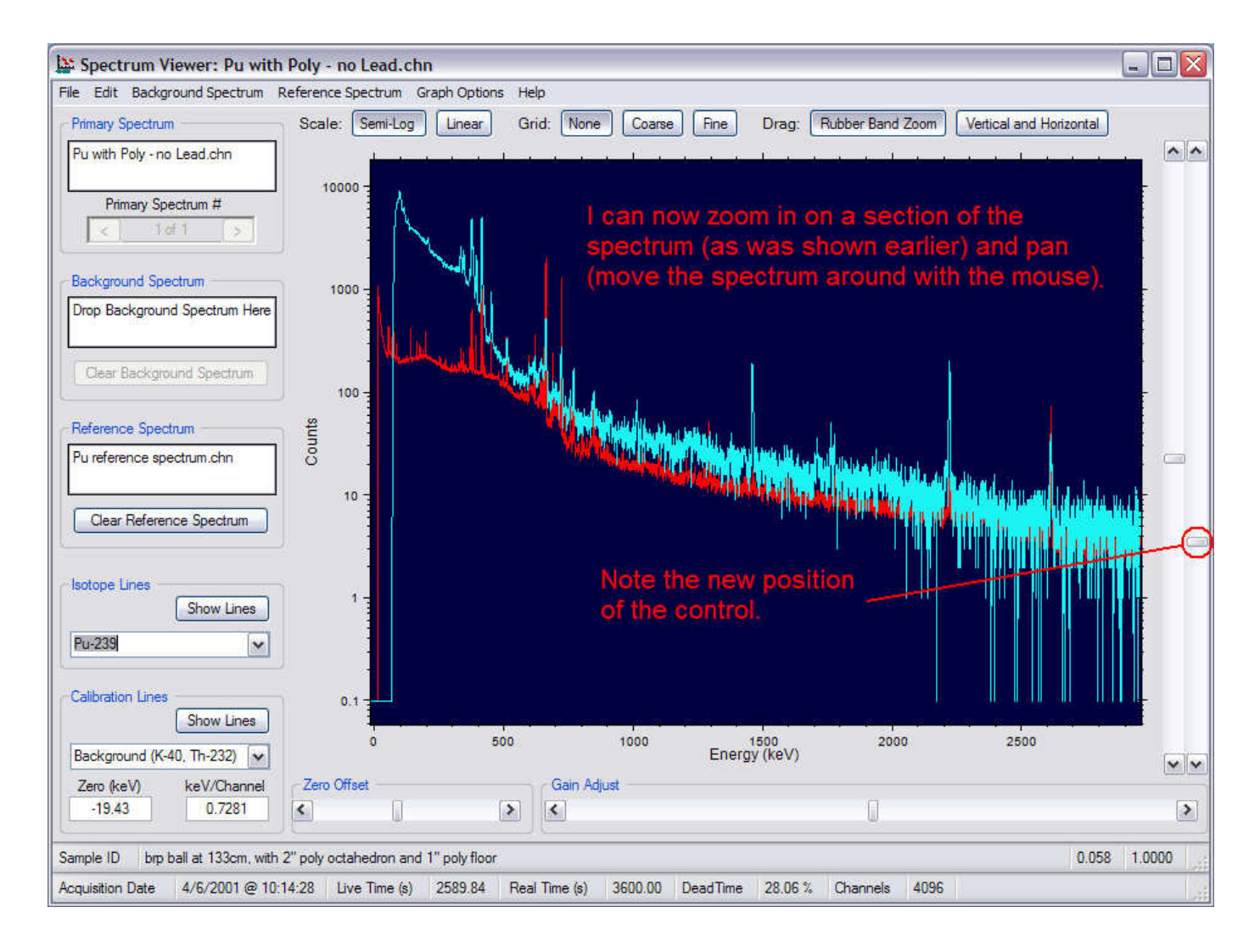

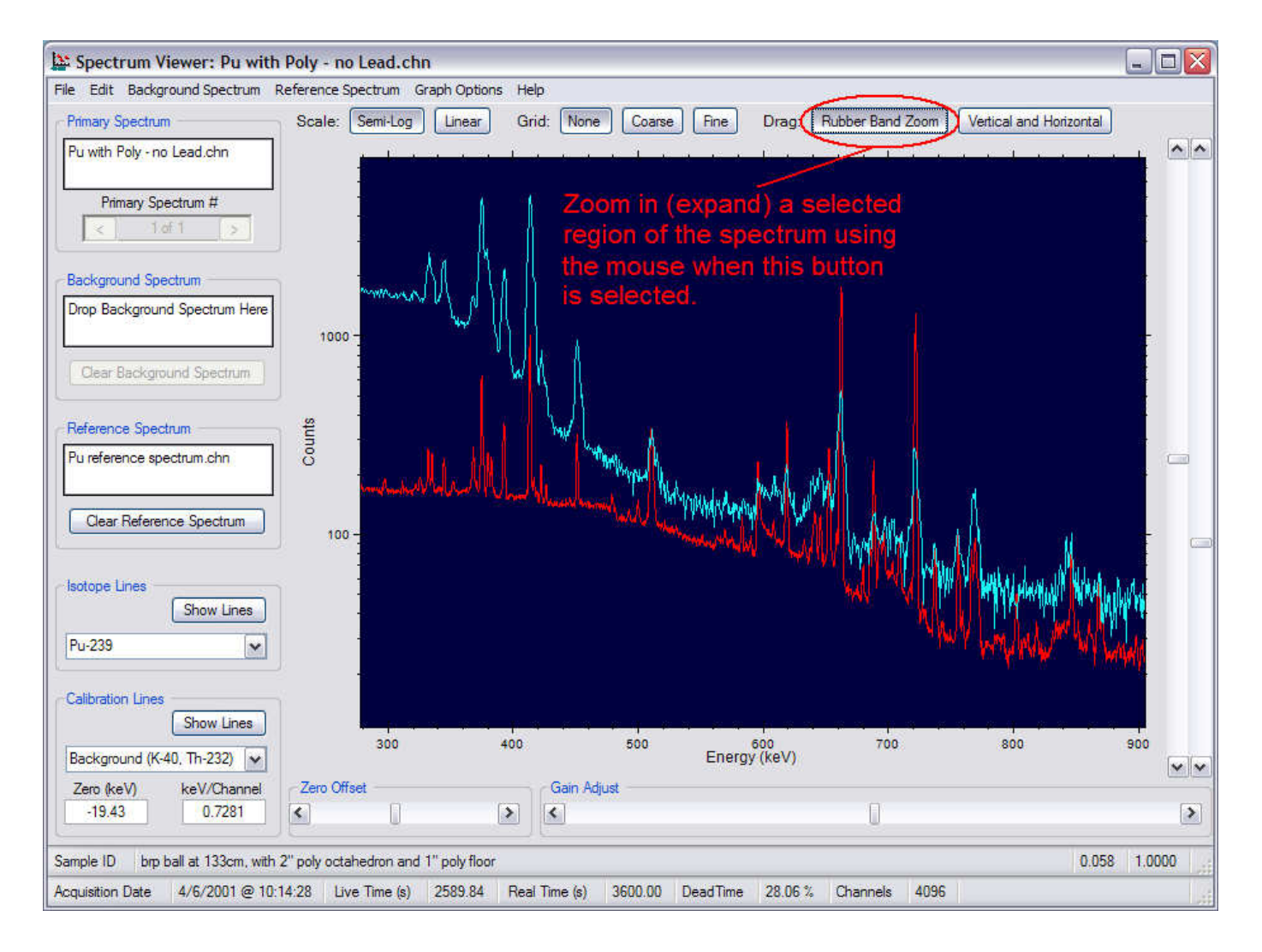

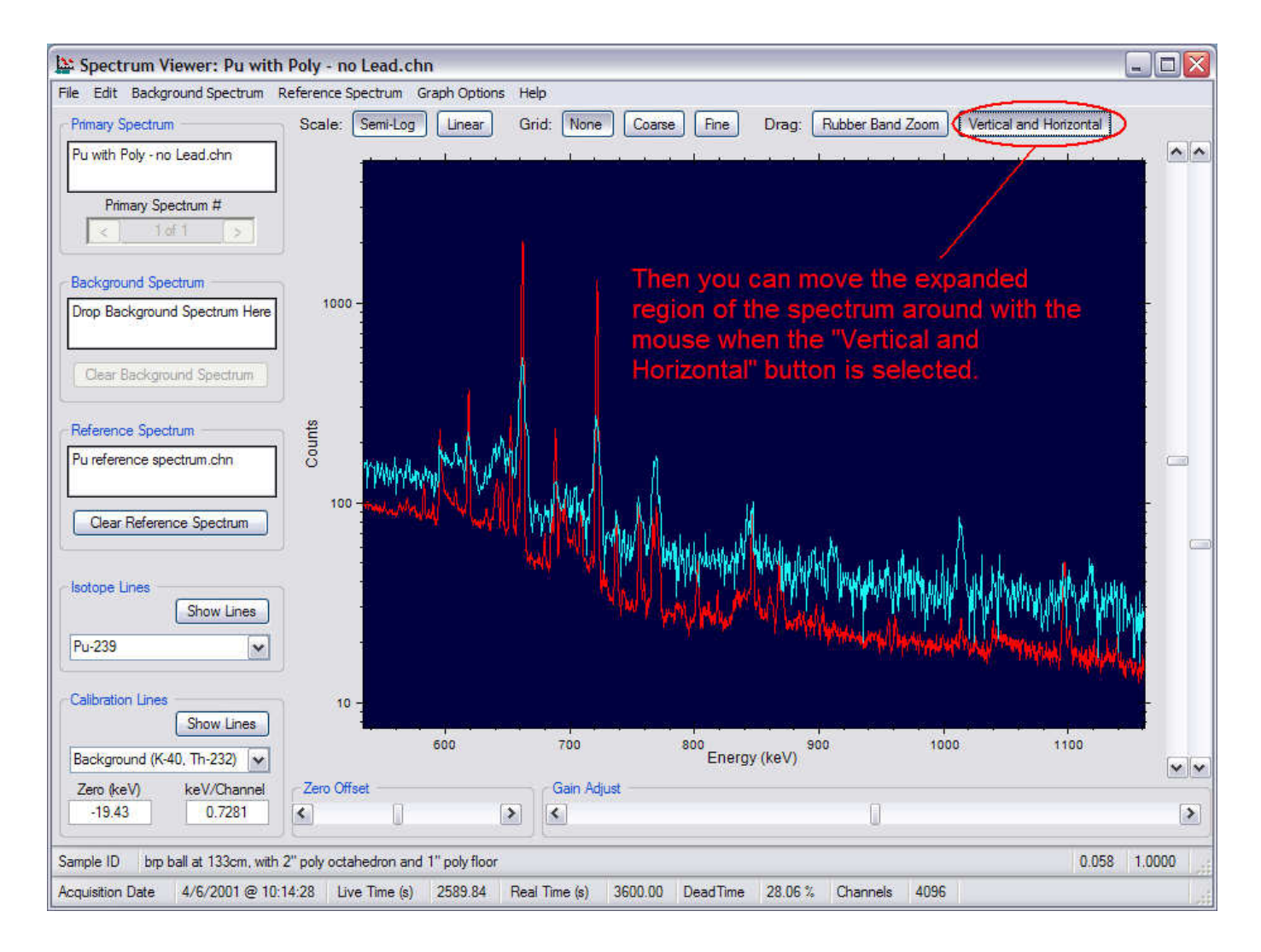

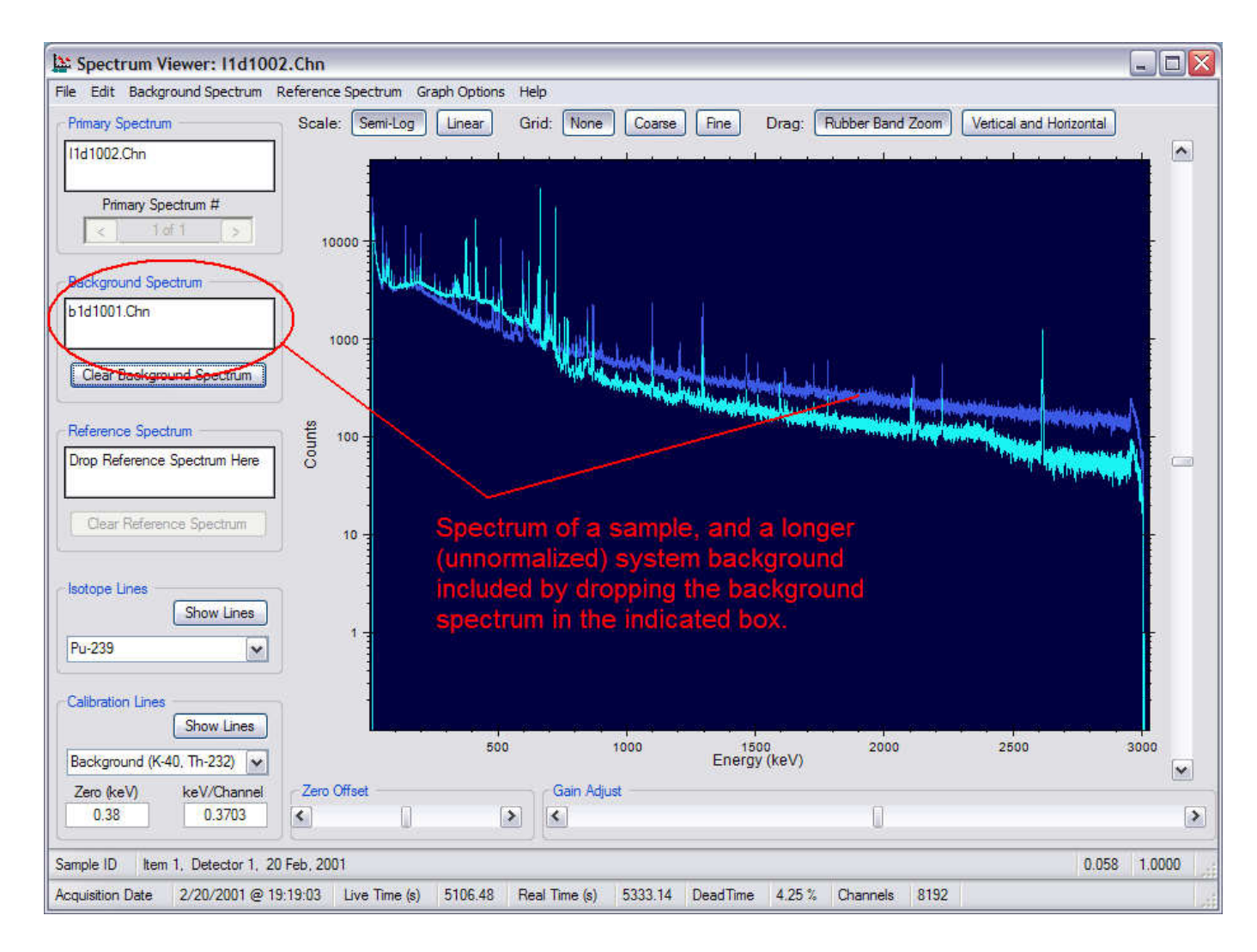

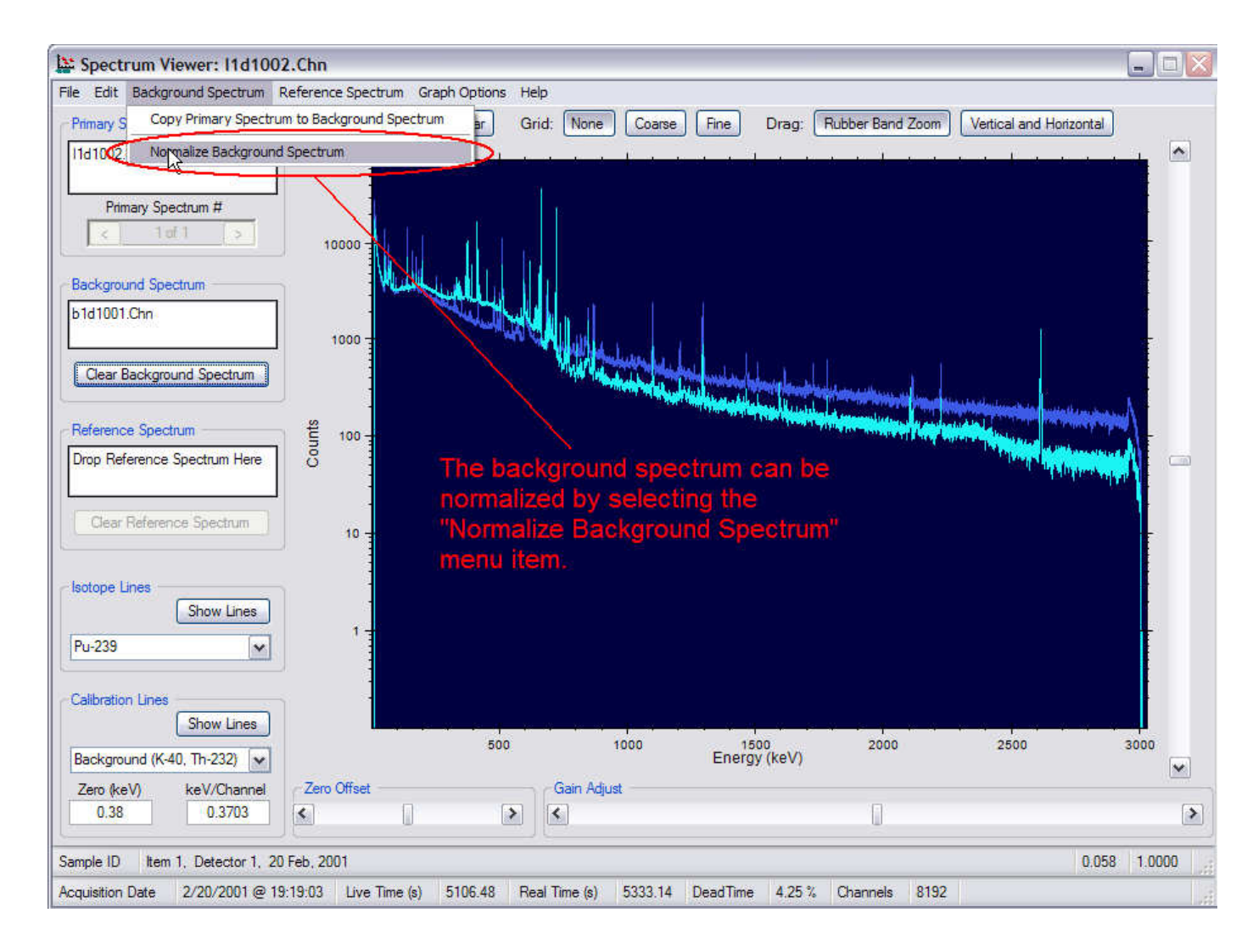

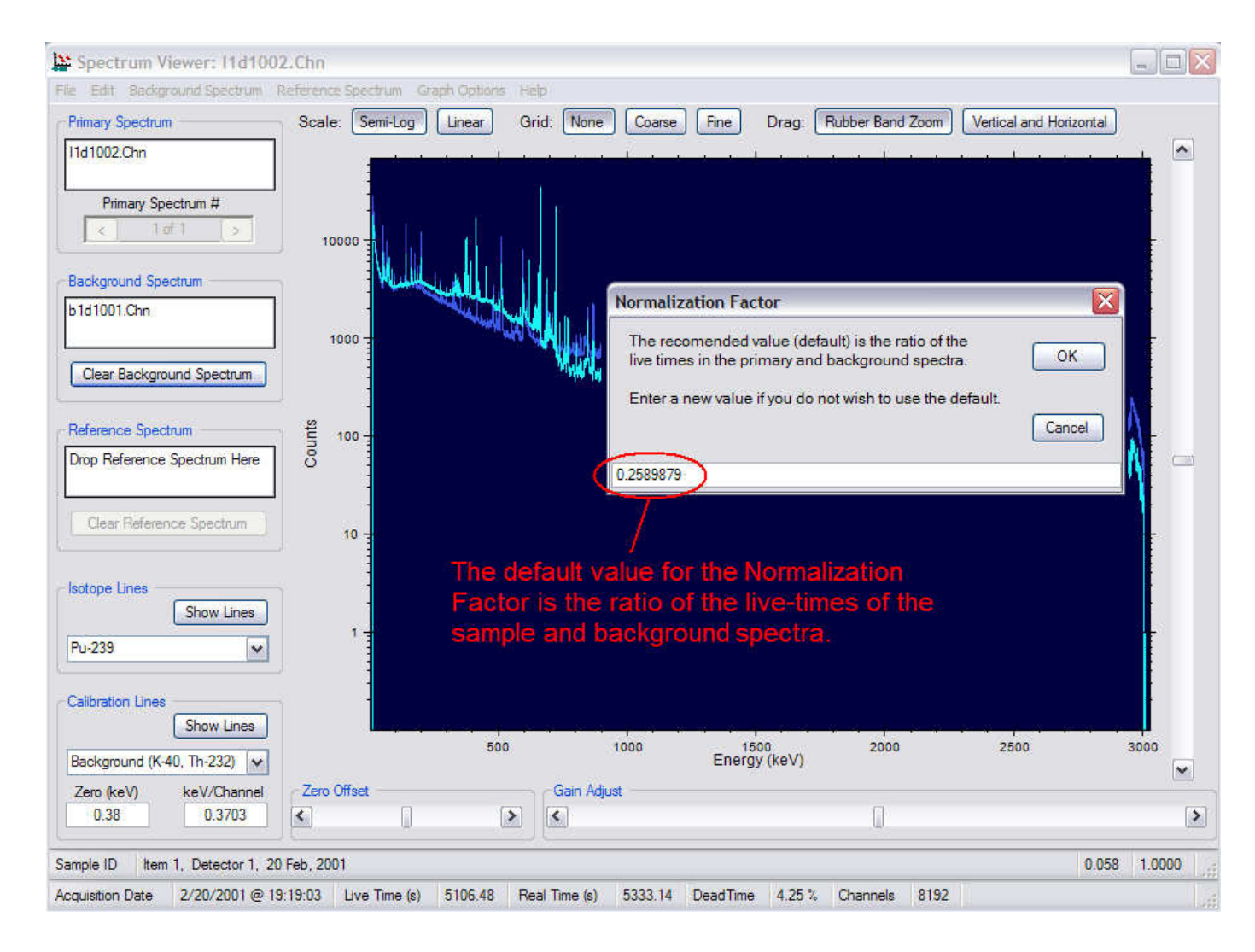

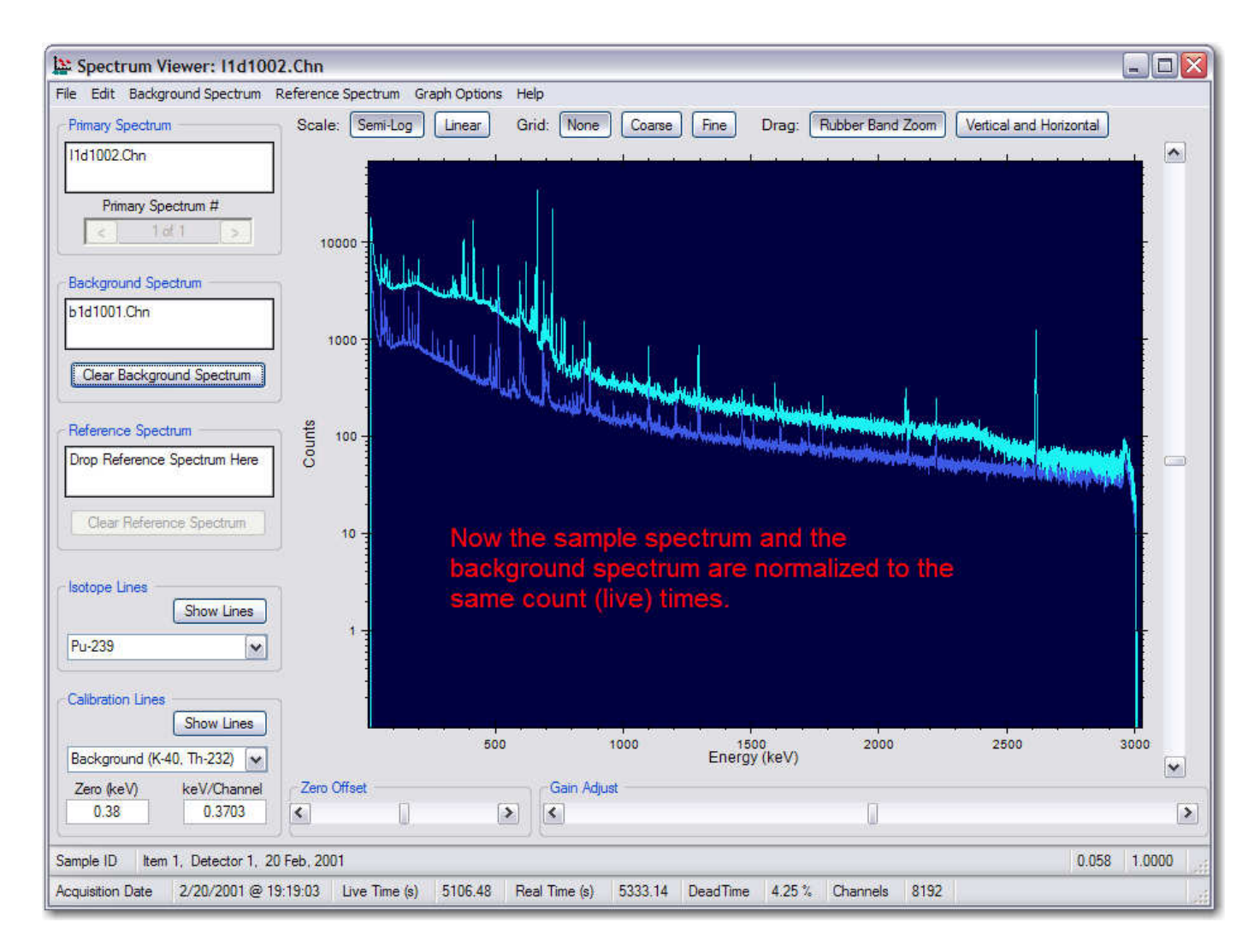

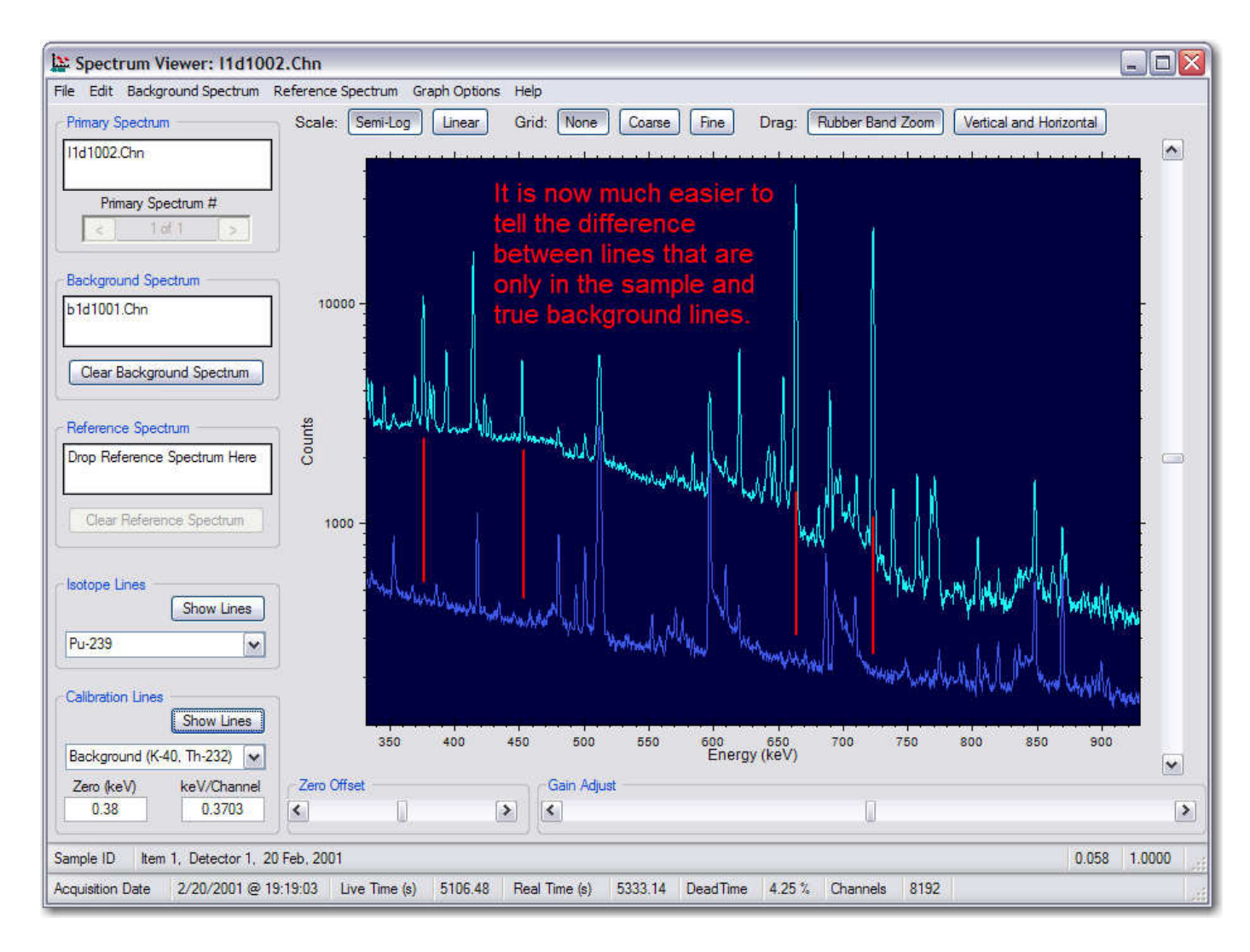

# Analysis Strategy

- $\bullet$ Check the energy calibration.
- $\bullet$  Look for neutron features in the spectrum:
	- Neutron capture lines
		- <sup>H</sup>
		- Cd
	- "Shark Fin" features.
- Compare the primary spectrum with the known isotope lines of SNM and other materials of interest (Pu-239, U-235, U-233, and Np-237).
- If you get a match, compare with applicable referencespectrum.

# Summary

- $\bullet$  Basic controls and operations of the Spectrum Viewer software
- Three types of spectra
	- Primary
	- Background
	- Reference
- Check the energy calibration
- $\bullet$  Comparison of primary spectrum to …
	- Known isotope lines
	- Reference spectra
- Analysis strategy